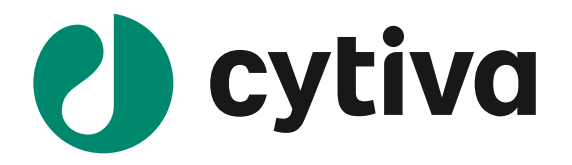

## **Biacore 8 series**

### e) cytiva Biacore 8K e) cytiva Biacore 8K<sup>+</sup> **THILLE**  $\overline{H}$   $\overline{\mathbb{F}}$  $\circ$ 鄱 モシと ਦਾ ਇੱ 冲工  $\overline{c}$  $\bullet \bullet \bullet$ ۰  $\blacksquare$

Version 1.2 2023/09

**概略版操作説明書**

## **はじめに**

本ガイドは、Biacore 8 seriesの操作手順の概略をまとめた説明書です。Biacore 8 series User Manual、 各消耗品のInstructions for Useをはじめ、様々な情報にアクセスしてBiacoreをご活用ください。

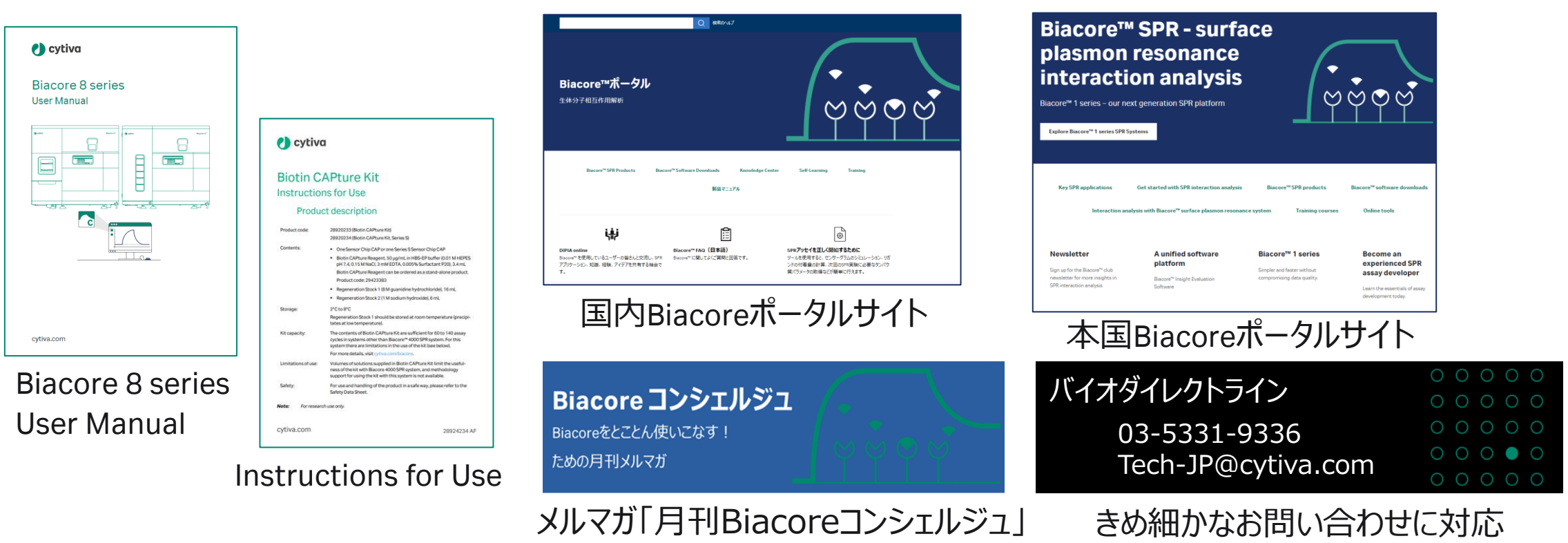

**各種情報へのアクセス方法は、「16.サポート情報」をご参照ください。**

## **もくじ**

- 1. システムの起動
- 2. システムの概観
- 3. Biacore Insight Control Software
- 4. チップのドック~バッファー置換
- 5. サンプルラックの取り扱い
- 6. 固定化
- 7. 測定条件の設定
- 8. Kinetics/Affinity (*K<sub>D</sub>, k<sub>a</sub>, k<sub>d</sub>)*測定
- 9. Biacore Insight Evaluation Software
- 10. Kinetics/Affinity (K<sub>D</sub>, K<sub>a</sub>, K<sub>d</sub>)解析
- 11. データエクスポート
- 12. そのほかHome画面でできること
- 13. メンテナンス・システムチェック
- 14. 測定後の管理
- 15. チップの保管
- 16. サポート情報

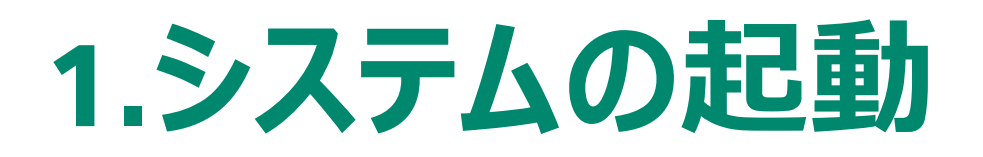

使用する1時間前には電源を入れて温度を安定にさせます。使用する Sensor Chip も室温に戻します。

1. 本体背面 電源ON

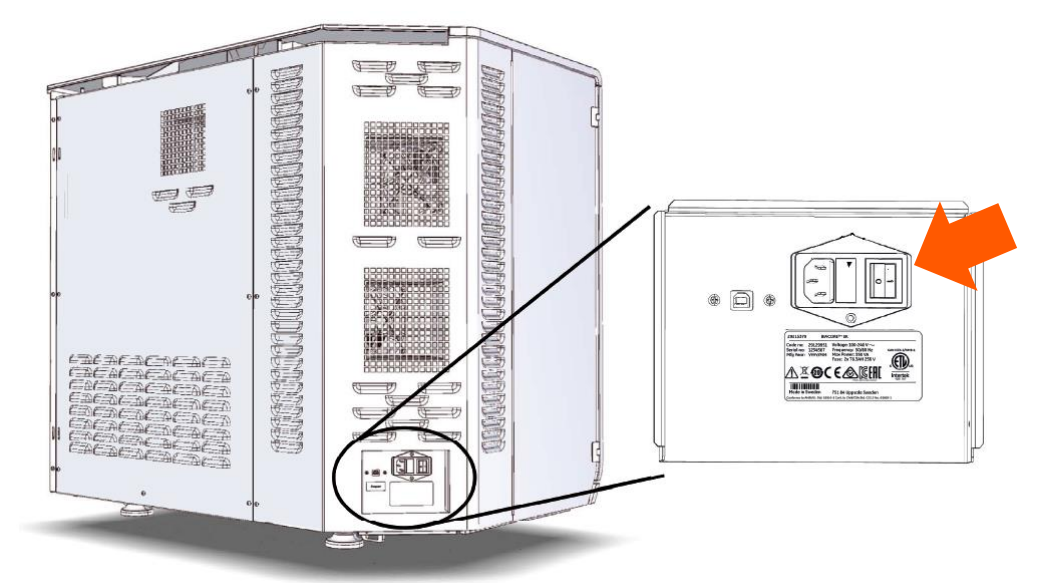

2. PC起動、Windowログイン 初期ユーザー名: Biacore8K 初期パスワード: Biacore8K

- 3. Insight Control Softwareの起動・ログイン  $(?)$  HELP  $\vee$ *(b*) cytiva Biacore" Insight Control Software **Biacore** ب<br>Version 5.0.16.21762 Insight Control Software Heer id XXXXX / 12345 Domain: XXXXX Password Database / Local Biacore Insight database Selected extensions Biacore Intelligent Analysis<sup>n</sup> Concentration & Potency Data Integration Epitope Binning **Extended Screening 1** Log in **Cancel**
- \*初期設定はWindowsログインと共通(変更可)

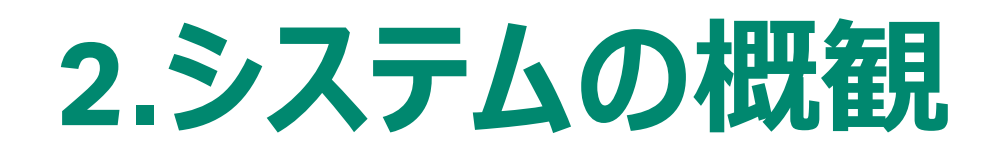

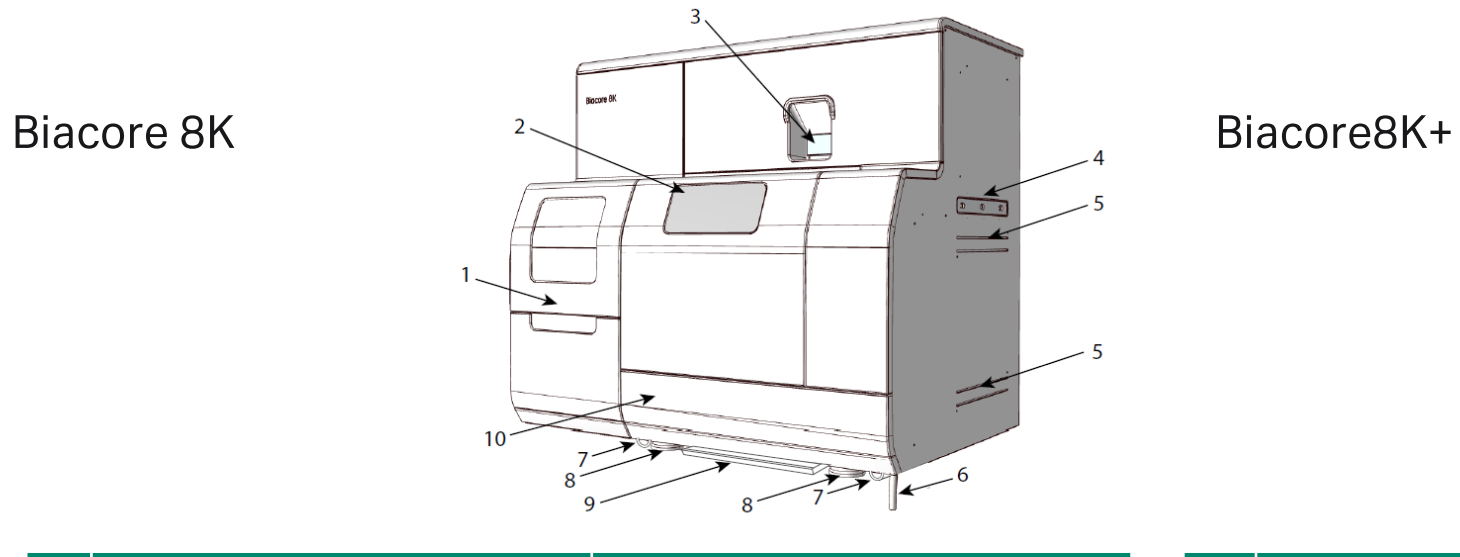

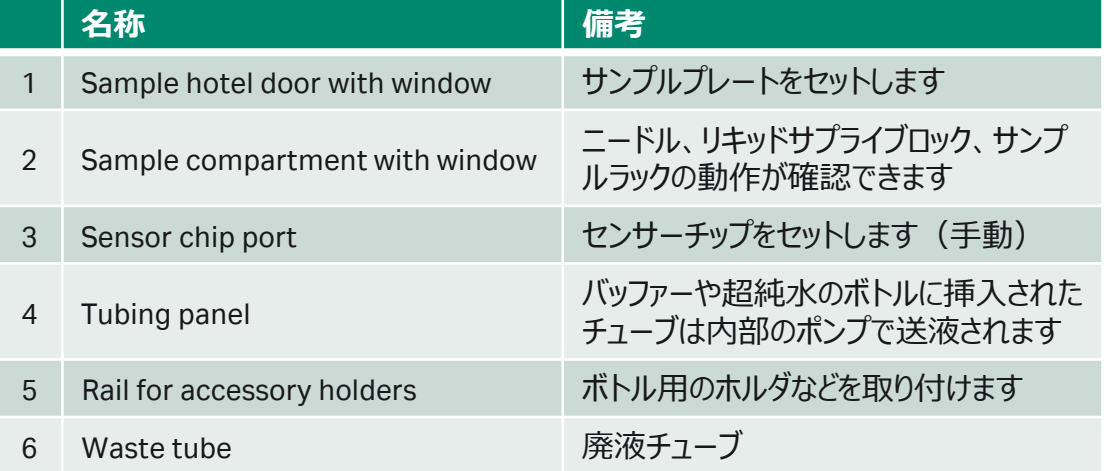

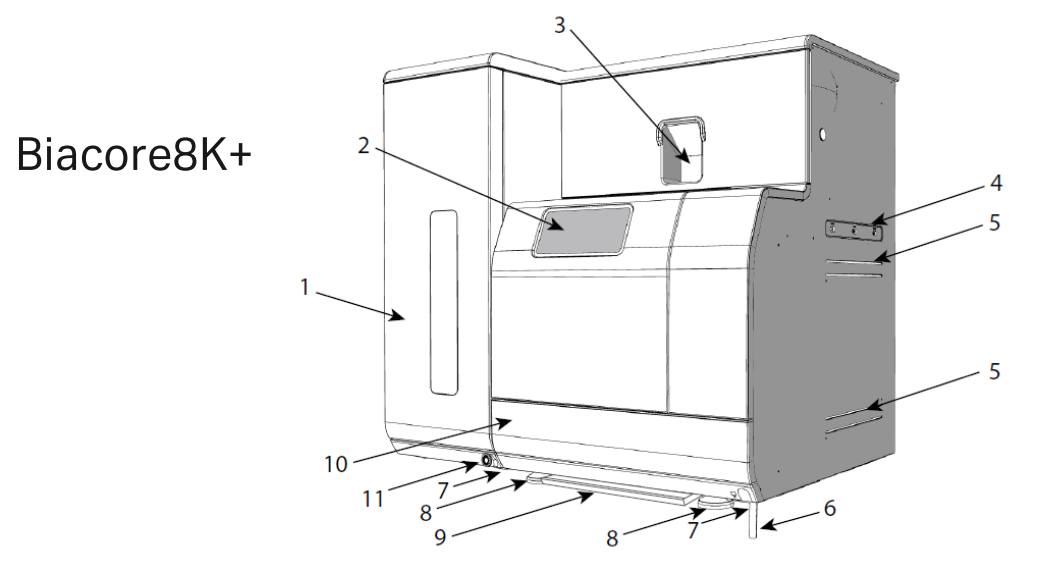

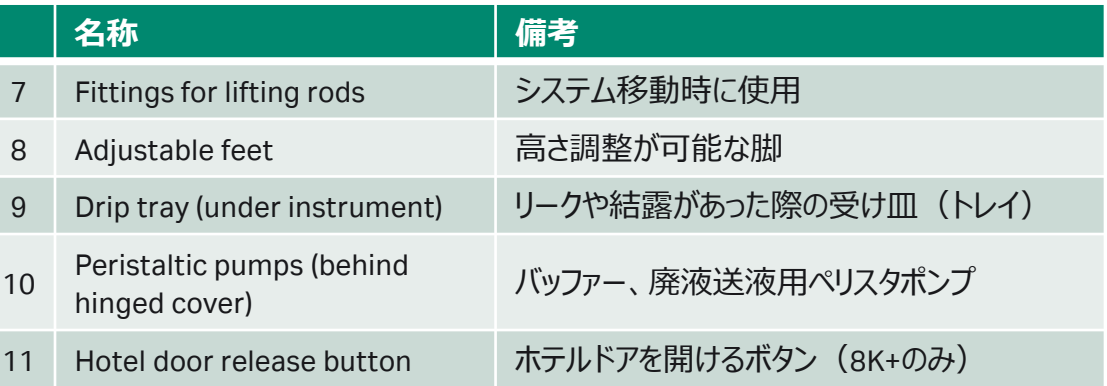

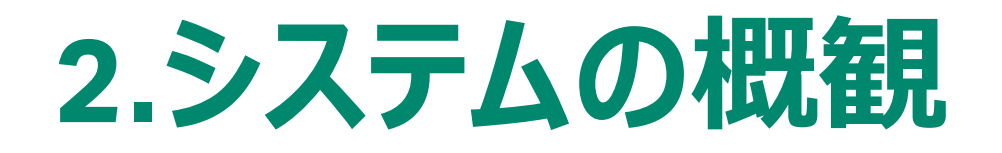

ペリスタリックポンプ (リキッドサプライブロック (次項) および廃液ボトルへの送液)を確認します。

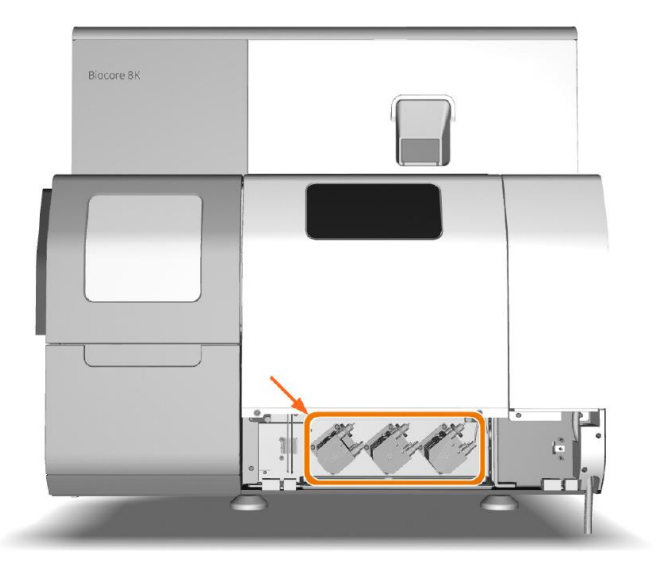

下部、カバーが下向きに開きます。

## 使用時はクランプ(6か所)を閉じていることを確認

## 使用時の状態

横からつまんで引き出すと 開きます

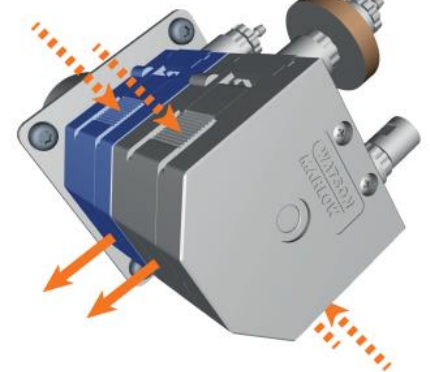

長期使用しない状態 押し上げると閉じます

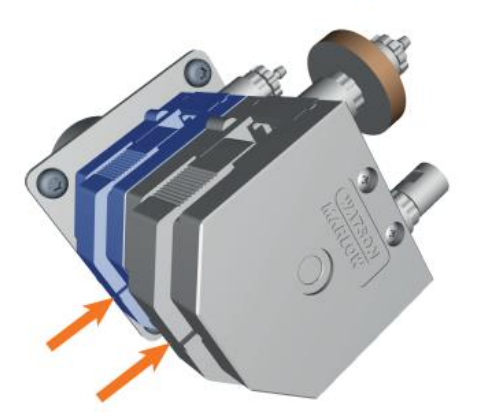

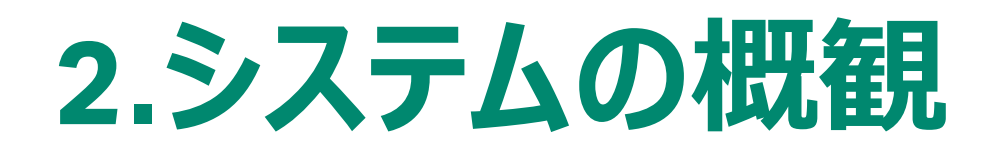

## リキッドサプライブロック

Sample compartment with windowから確認できます

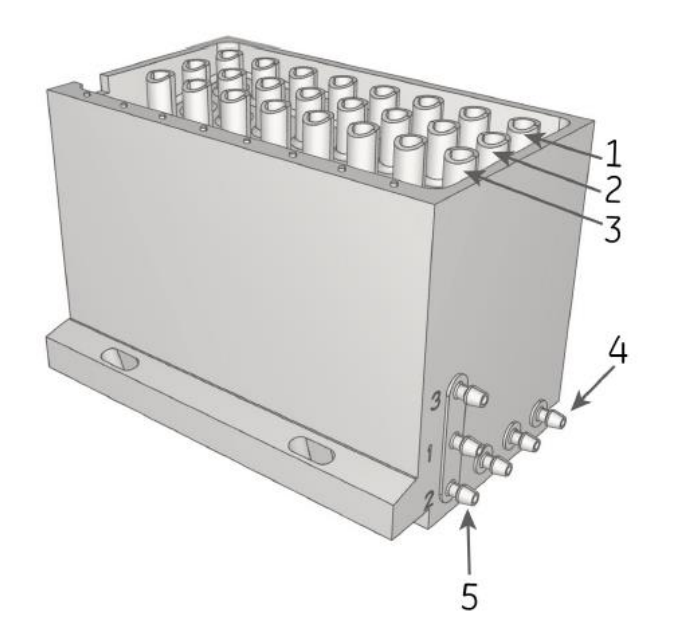

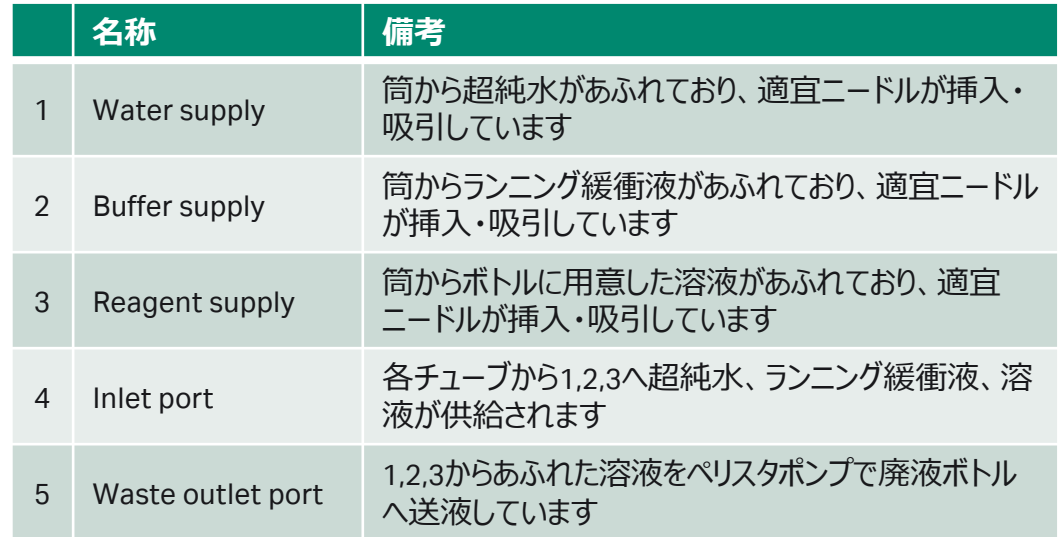

## **3. Biacore Insight Control Software**

Instrument Control画面

8

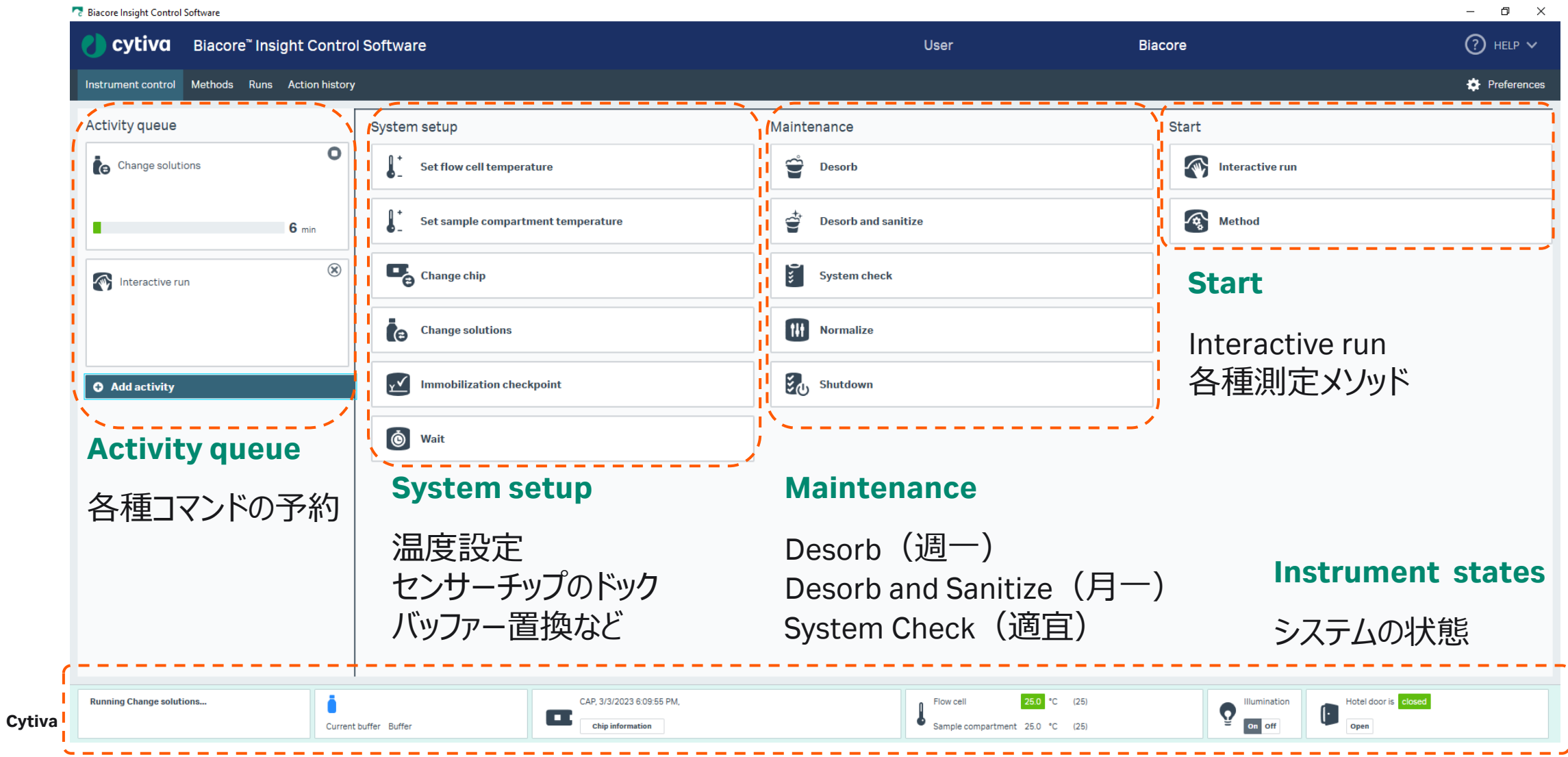

## **4.チップのドック~バッファー置換**

- 1. 使用するチップは1時間前には室温に戻します
- 2. 使用するバッファーボトルにバッファーチューブをセット チューブがボトルの底についていることを目視確認
- 3. チップは新品であってもカバーからシートをを引き出して ほこりや白いもやなどがないか確認します

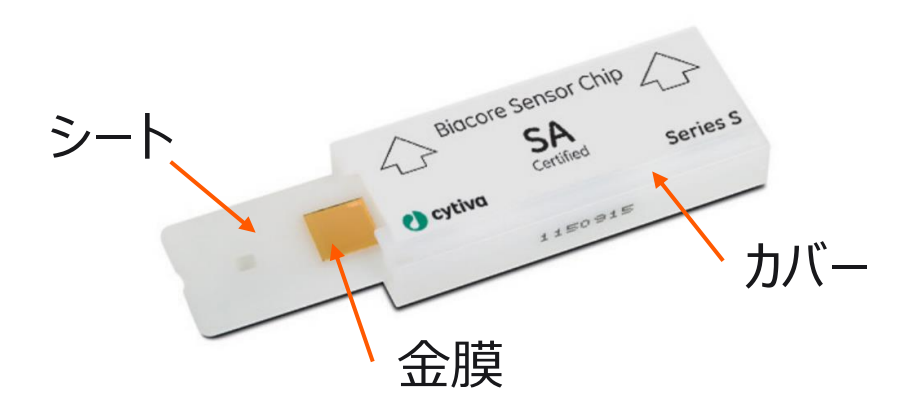

4. 以下をご注意いただきながら、金膜を目視確認します

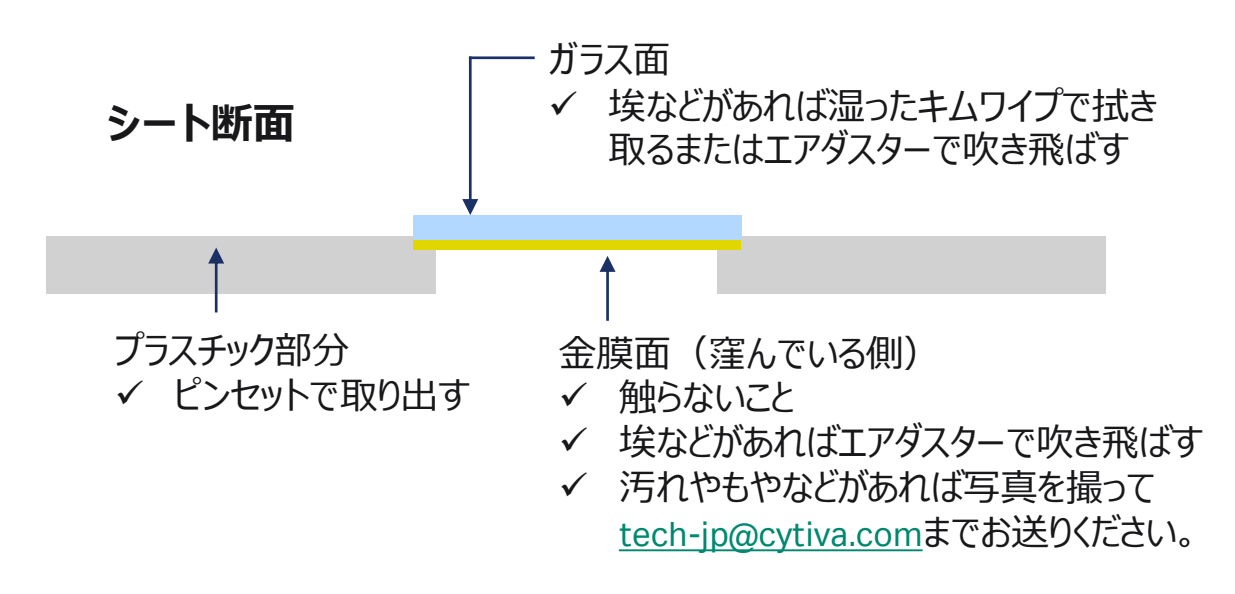

**4.チップのドック~バッファー置換**

1. Change ChipからOpen chip doorでポートを開ける

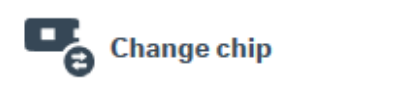

2. センサーチップをポートにセット

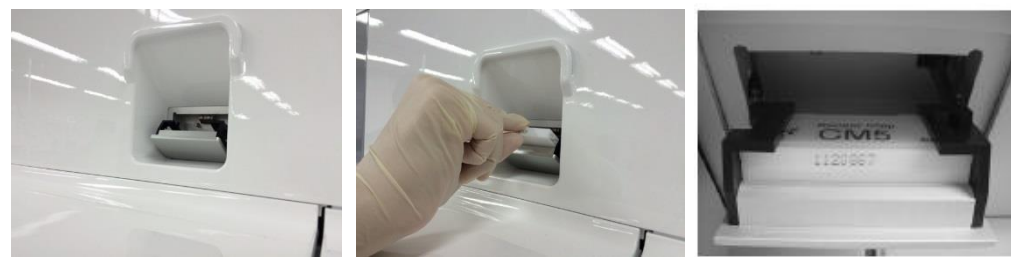

矢印の向きにカバーごとセットします

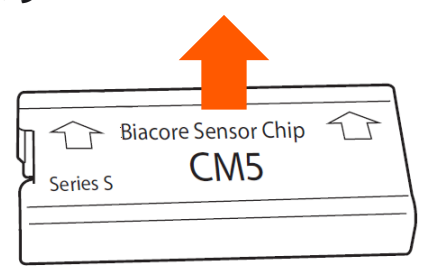

3. Typeを選択し、Dock Chip

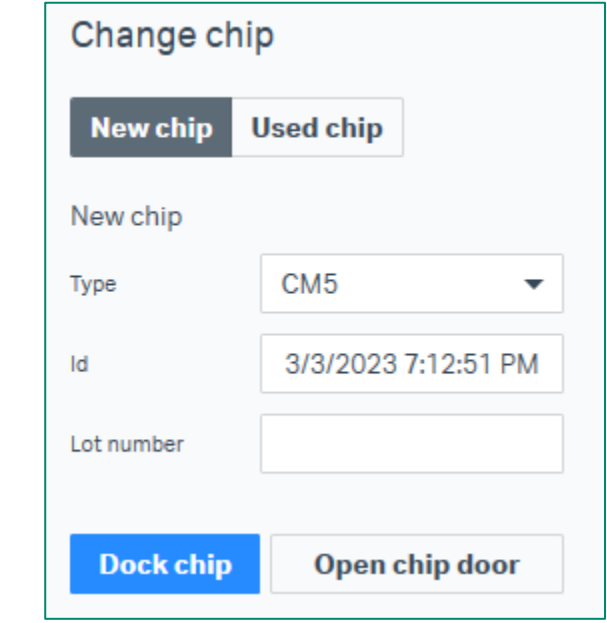

4. Change SolutionからReady to Start

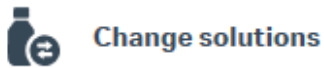

**4.チップのドック~バッファー置換**

Flow Cellの構成

センサーチップの金膜部分は平面の一枚板 IFC ChannelsによってFlow Cellが構成されます

\*8 seriesのFlow Cellは16あります

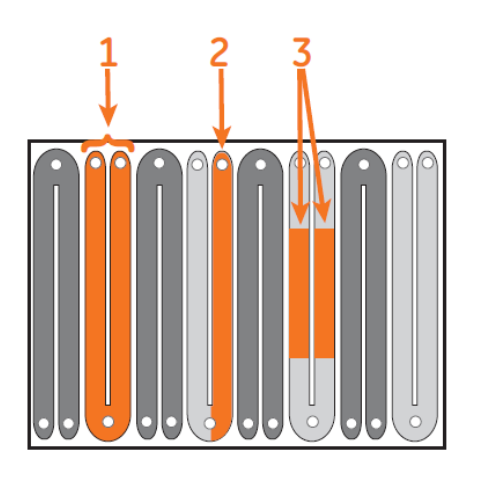

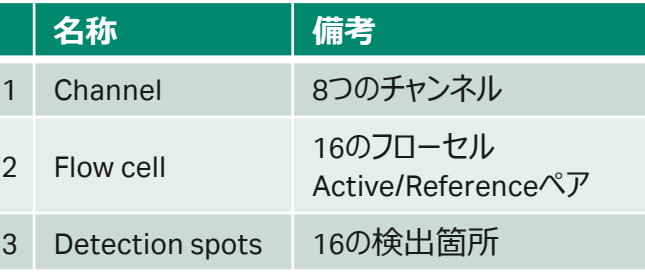

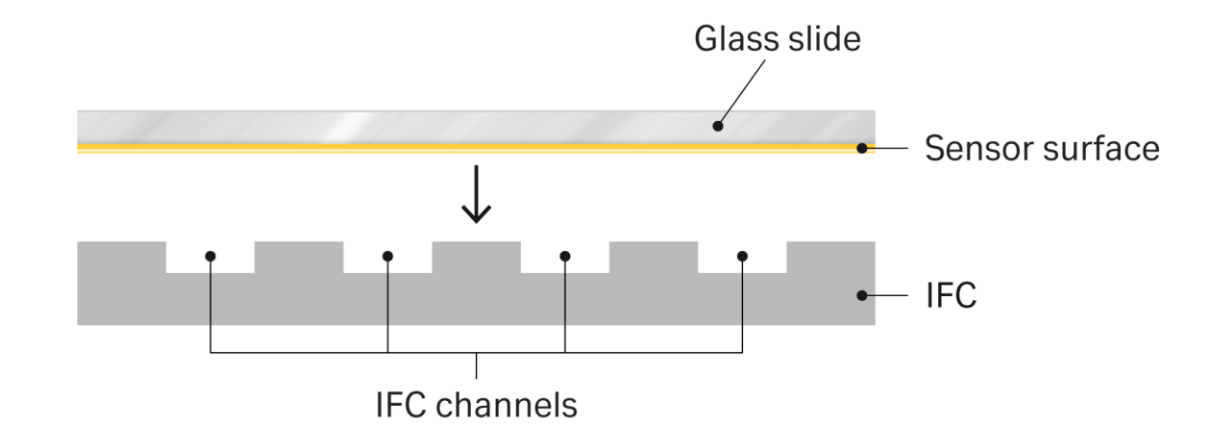

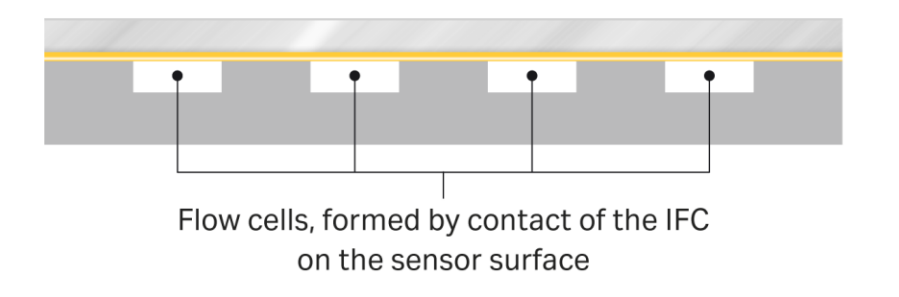

## **4.チップのドック~バッファー置換**

ニードルとフローデザイン

1つのチャンネル(Active/Referenceペア)に対して、 1本のニードルでインジェクションを行います

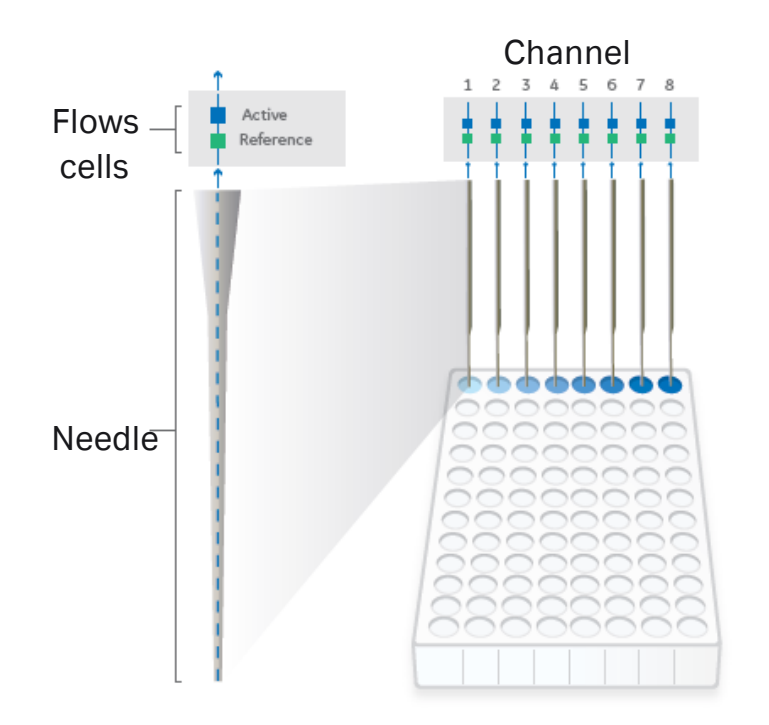

シリンジポンプ ・サンプルディスペンサーとバッファーフロー用の2セット ・8チャンネルのシリンジポンプが並行で動作します

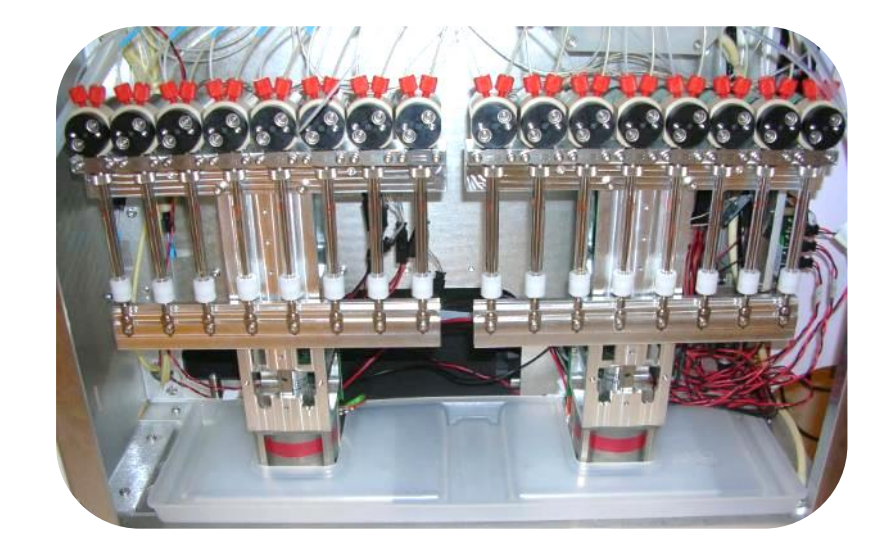

## **4.チップのドック~バッファー置換**

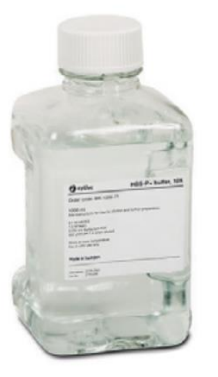

### ランニングバッファーの取り扱い

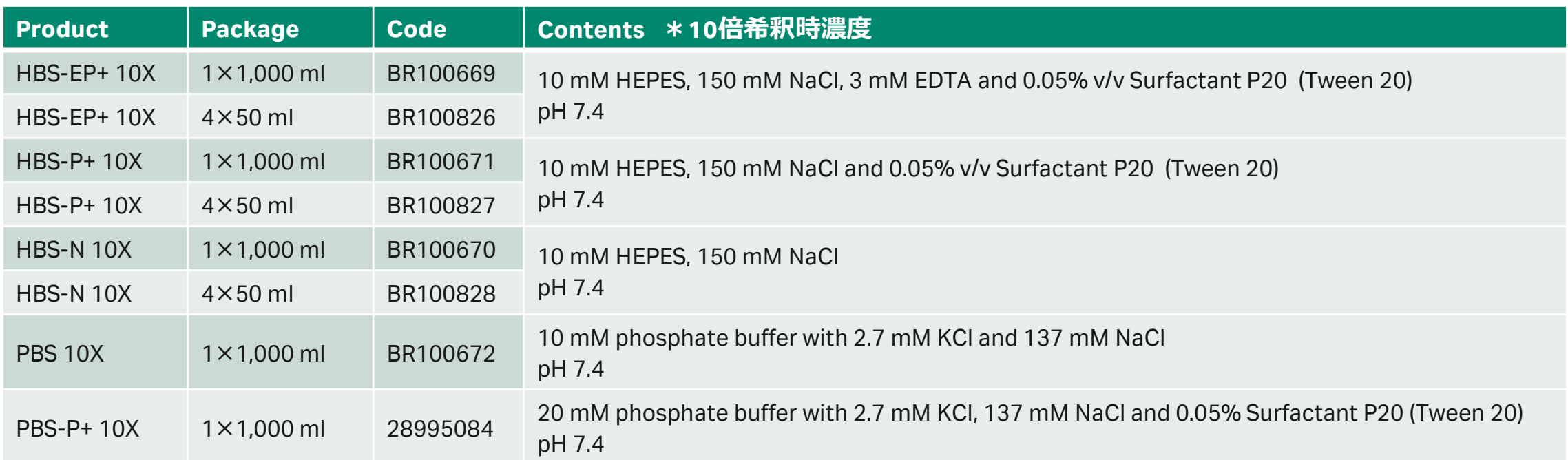

\*バッファーを自作する場合、0.22 μmフィルターでろ過してください。

## **5.サンプルラックの取り扱い**

サンプルトレイ(96/384プレート2枚/1トレイ)

サンプルホテルに8Kで2枚、8k+で6枚のトレイが セットできます

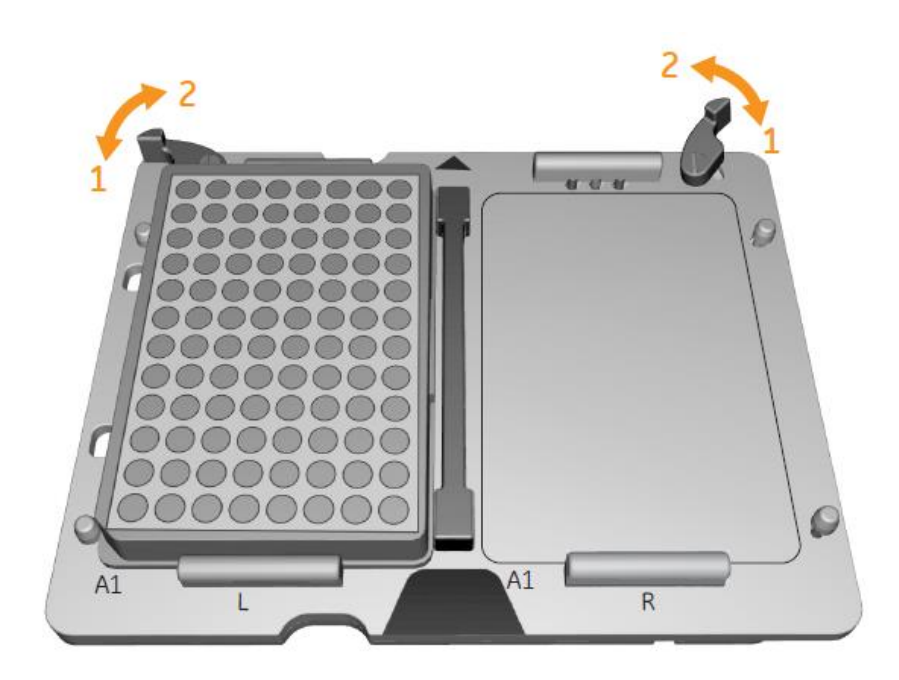

1. プレートのロック、2. リリース

## **5.サンプルラックの取り扱い**

## 対応プレート しょうしょう しゅうしゃ しゅうしょう Foil/Septa

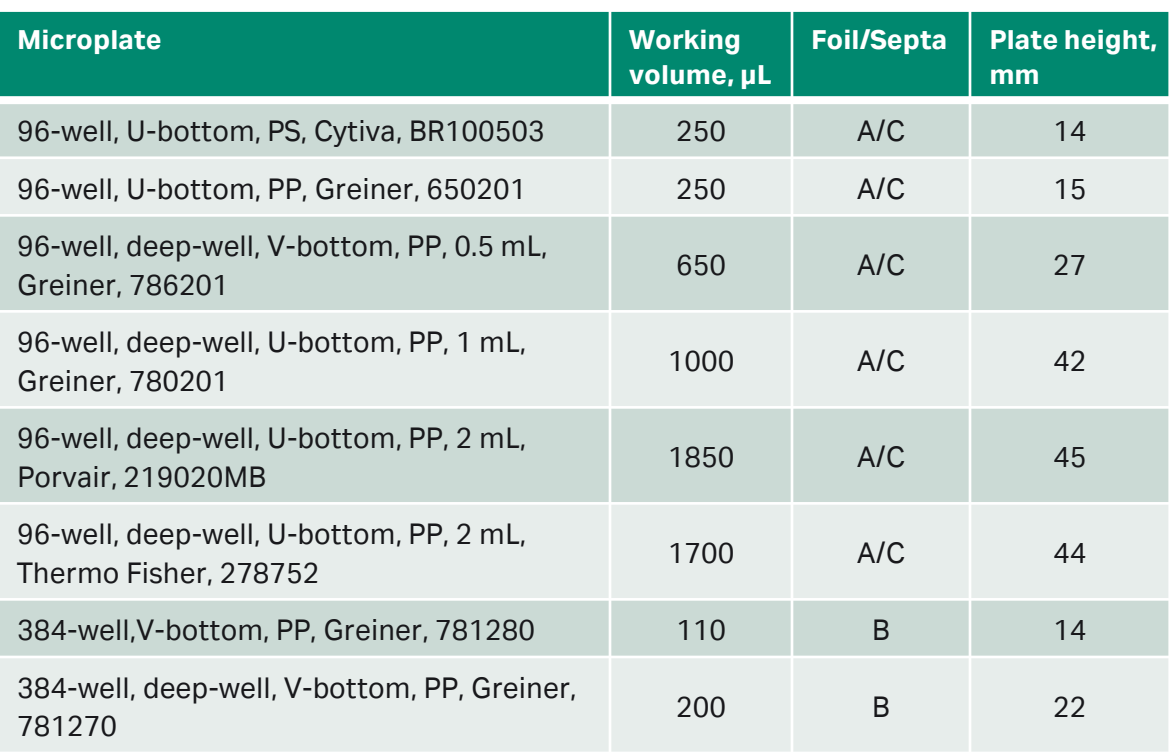

A Microplate foil (96-well), 28975816, Cytiva, 100-pack, plastic foil B Microplate foil (384-well), BR100577, Cytiva, 100-pack, plastic foil C Microplate septa (96-well), 29192561, Cytiva, 10-pack, plastic/elastomer cover

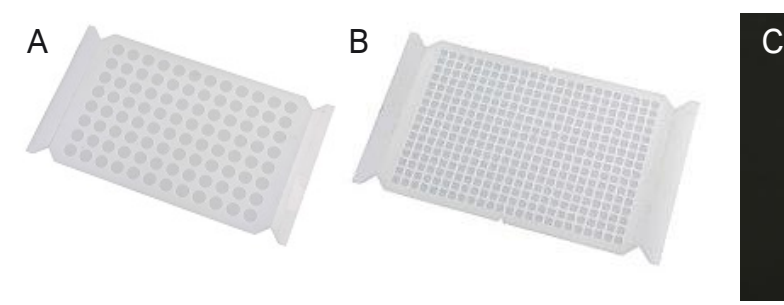

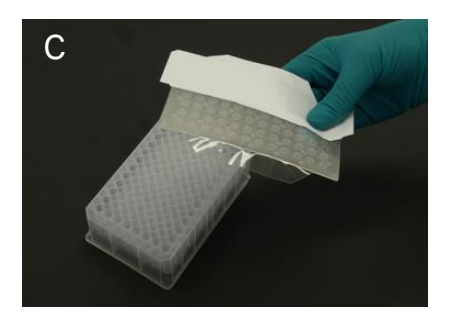

Foil: 各ウェルから1回しか分取しない場合 Septa: 各ウェルから複数回分取する場合 \*Poolingする際に使用するゴム製シール

必ず専用のシールをご使用ください。

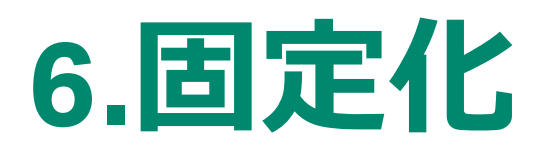

### \*キャプチャー法を採用する場合、このステップが不要な測定系もあります Biotin CAPture Kit、Sensor chip NTA、 Sensor chip Protein A/G/Lなど

1. Methodをクリック

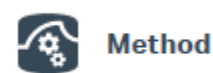

2. New>Surface preparation>Immobilizationを 選択してOpen

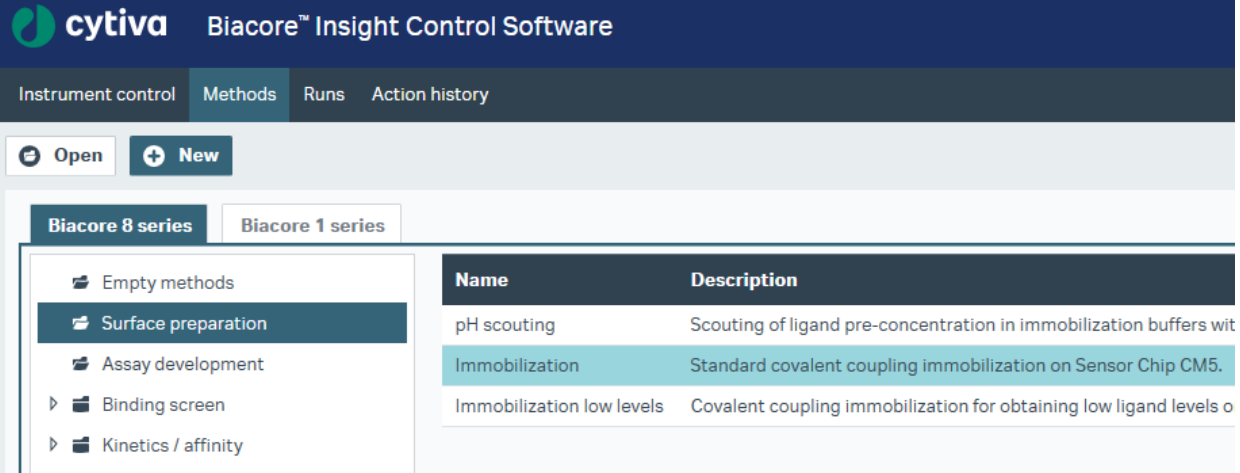

3. 使用するSensor Chip、固定化方法に応じて Chip typeおよびAdd stepを選択します。

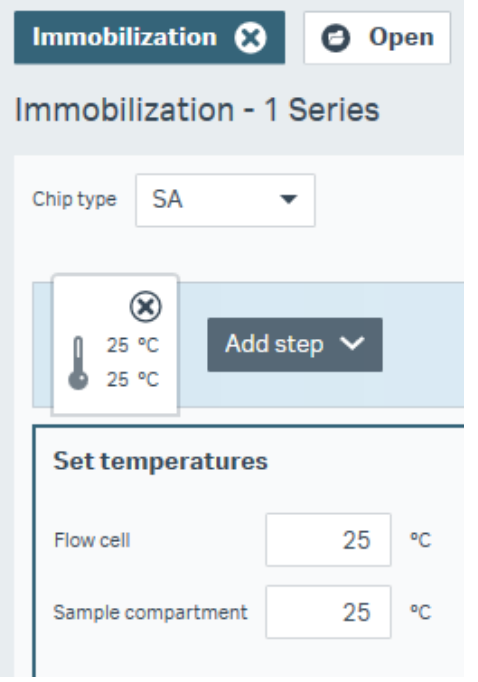

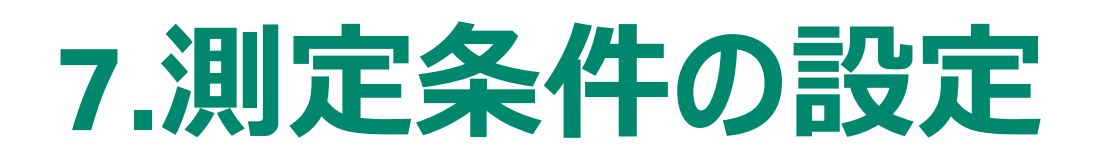

- 結合の特異性、再生条件、アナライト添加濃度などを 初期検討する場合、 Interactive runを使用することが できます。
- 1. Interactive runをクリック

公 Interactive run

- 2. 使用するchannels、プレート、濃度単位などを 選択してReady to Start
- 3. Add commandから任意にインジェクションを実行

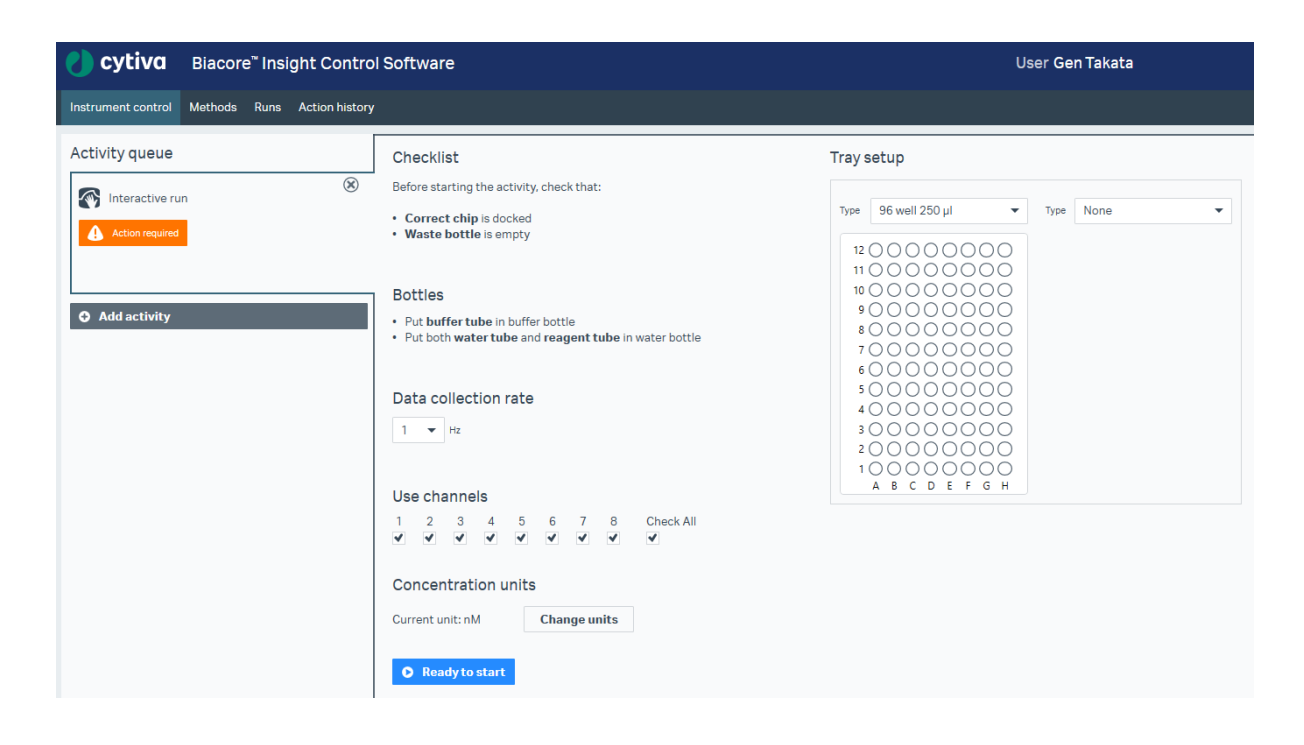

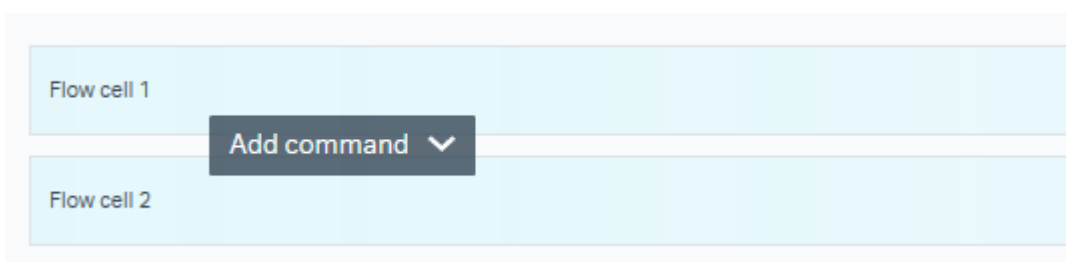

# 8. Kinetics/Affinity ( $K_p$ ,  $K_a$ ,  $K_d$ )測定

## 1. Methodをクリック

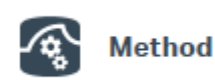

- 2. Newをクリック
- 3. Kinetics /Affinityフォルダをクリック
- 4. Fragment、LMW、Antibody/generalから 測定対象のフォルダをクリック
- 5. 測定方法にあったMethodを選択してOpen

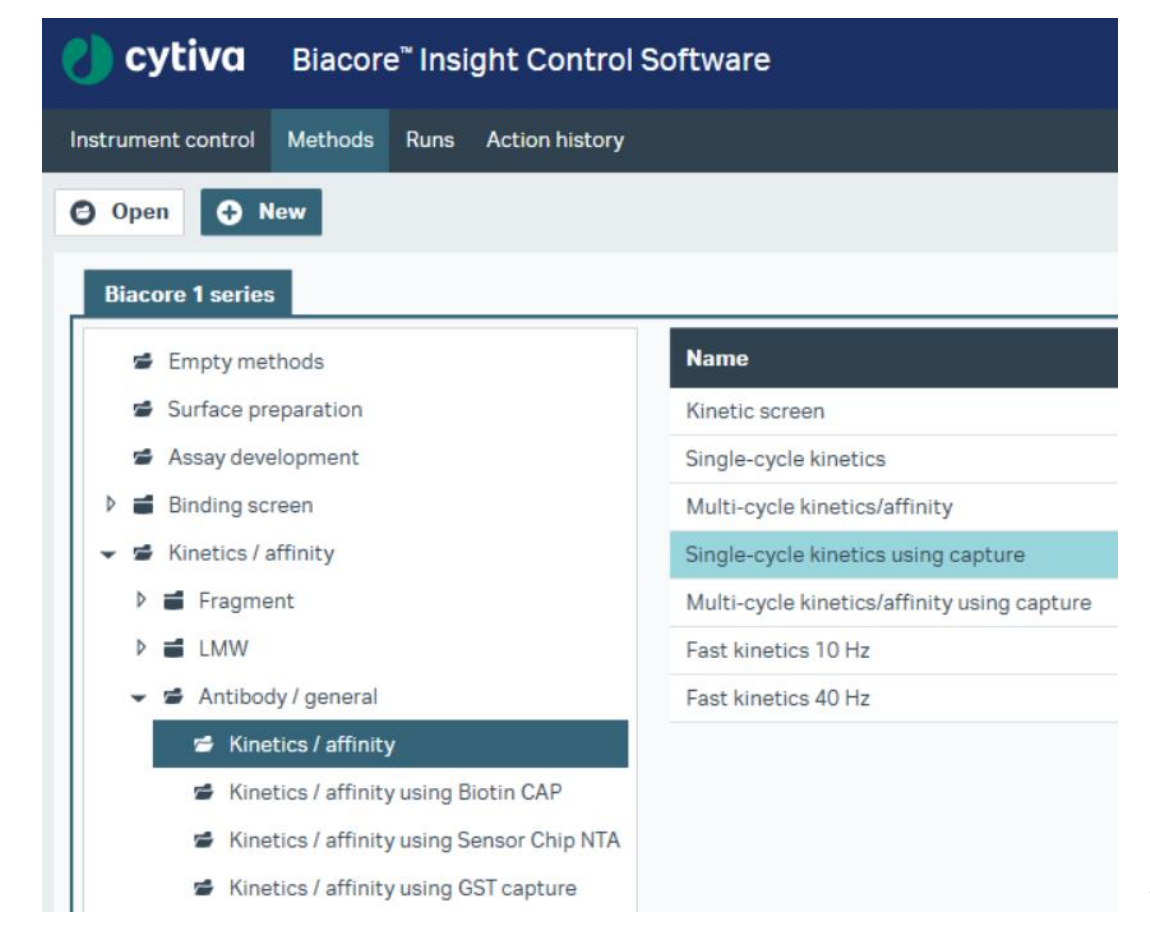

# 8. Kinetics/Affinity ( $K_p$ ,  $K_a$ ,  $K_d$ )測定

Control Softwareの構造~Method definitions

19

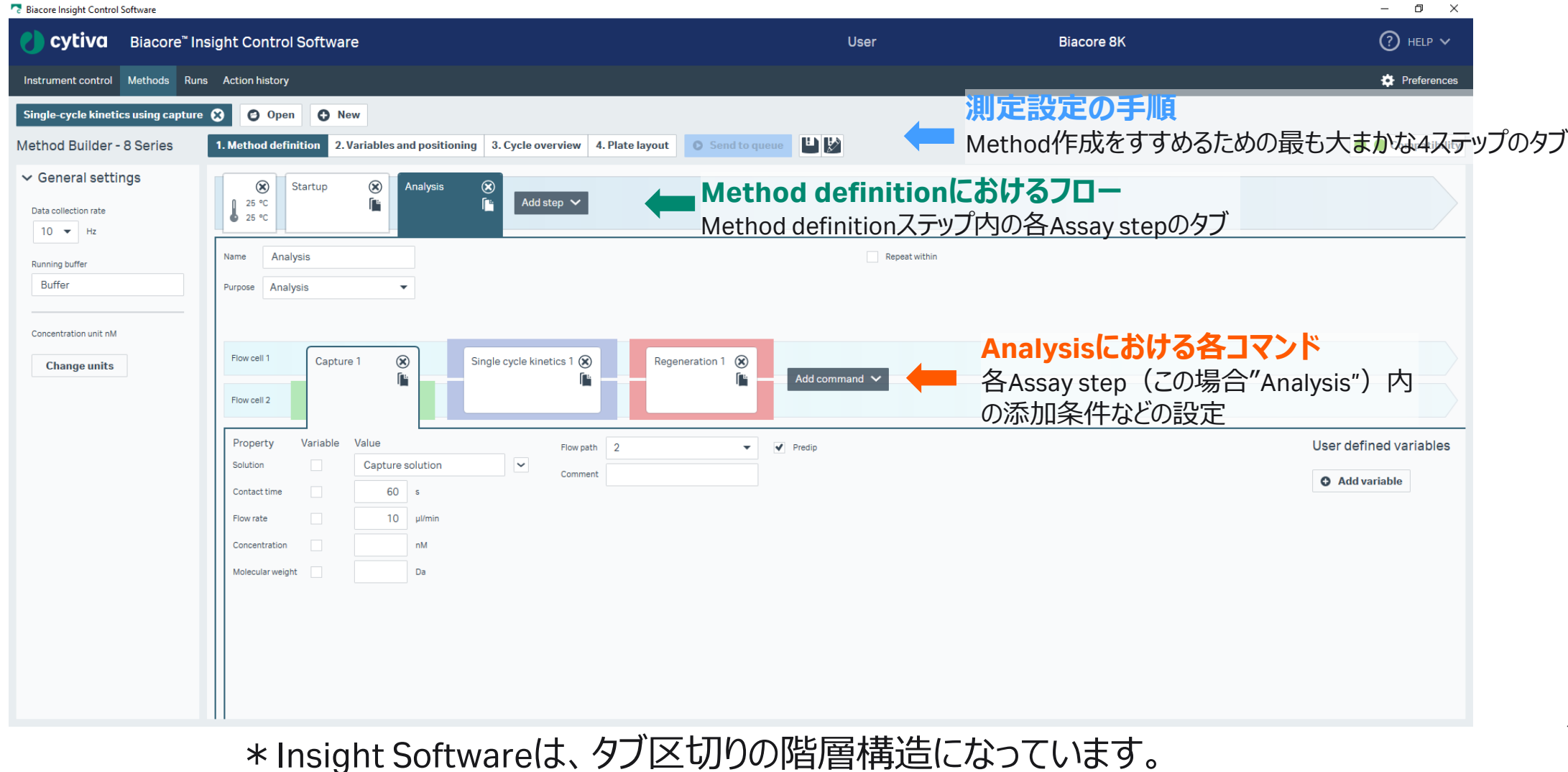

# 7. Kinetics/Affinity ( $K_p$ ,  $K_a$ ,  $K_d$ )測定

### Variables and positioning

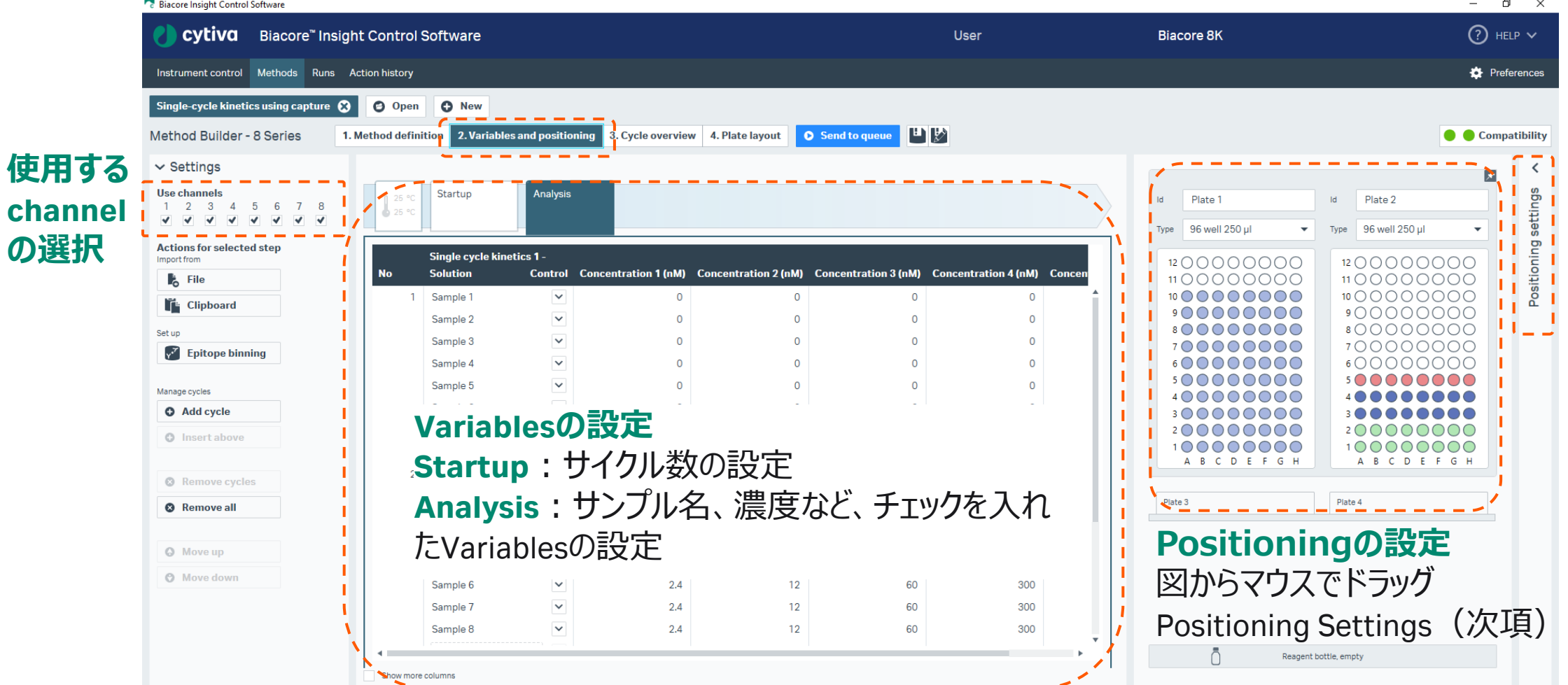

## 8. Kinetics/Affinity ( $K_p$ ,  $K_q$ ,  $K_d$ )測定 Positioning settings

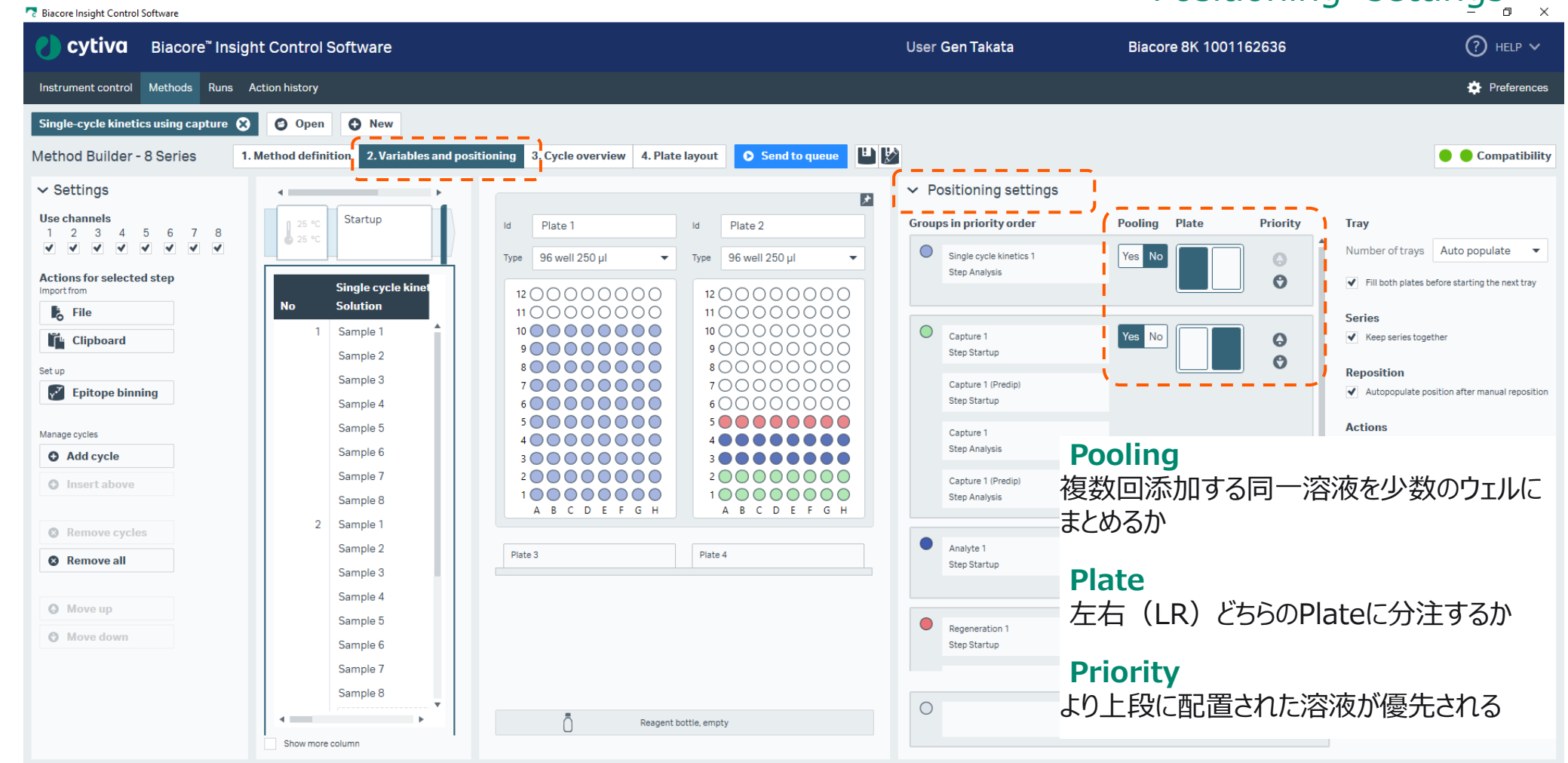

## **9. Biacore Insight Evaluation Software**

1. Insight Evaluation Softwareの起動・ログイン

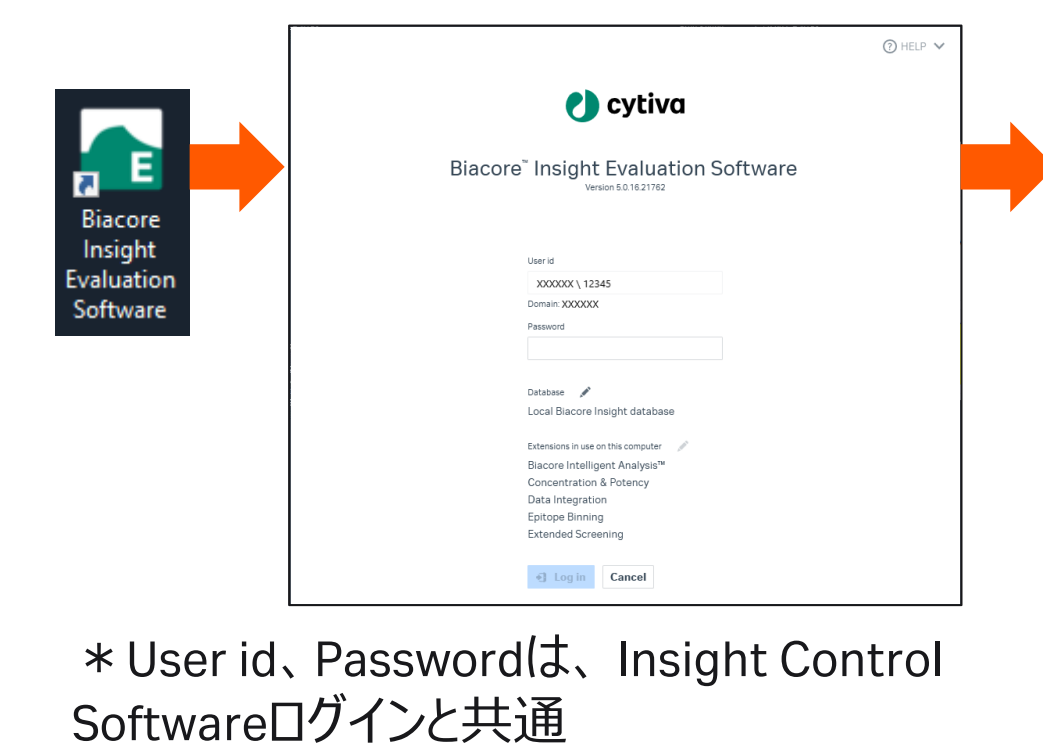

2. Create new evaluationタブ/Select runsタブ 画面で起動

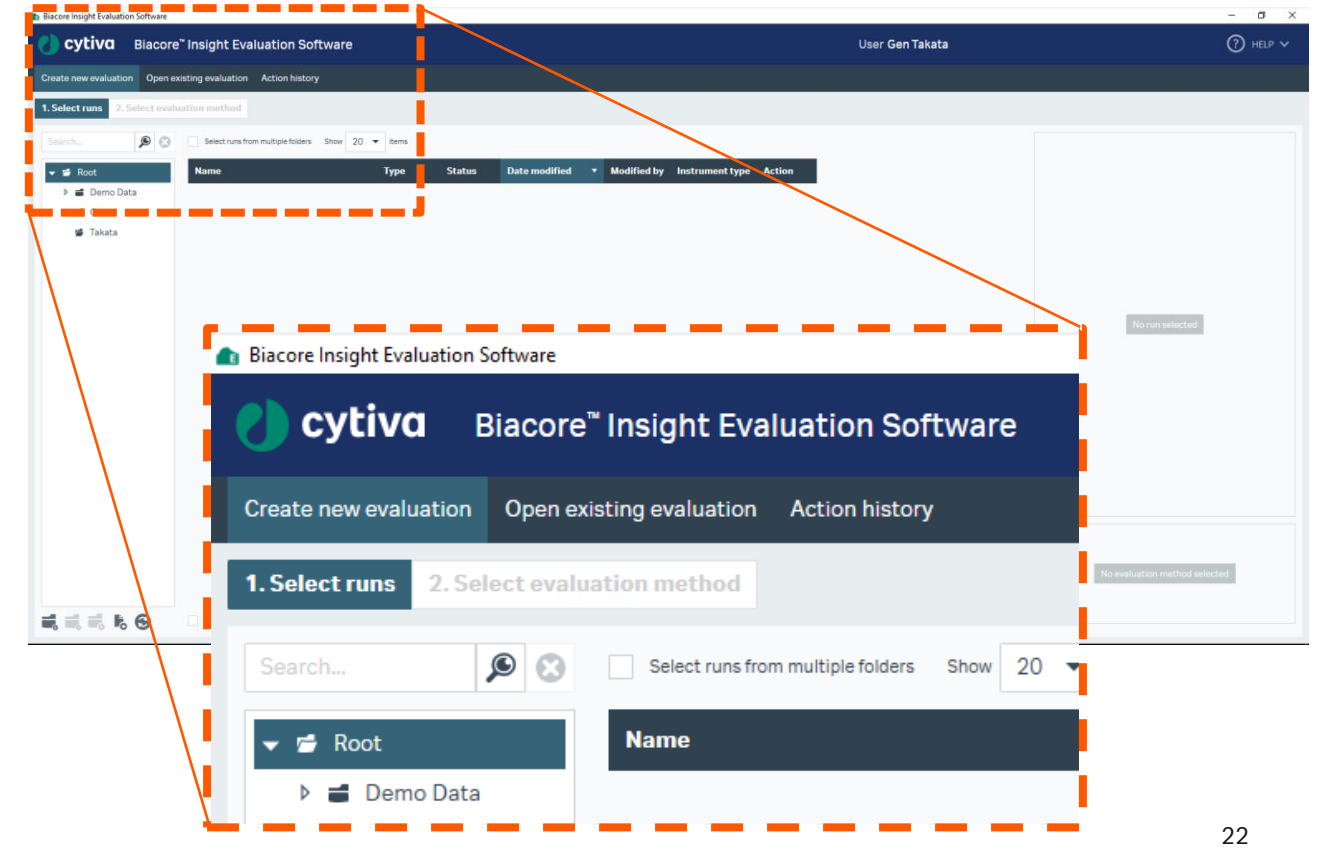

# 10. Kinetics/Affinity (K<sub>D</sub>, K<sub>a</sub>, K<sub>d</sub>)解析

1. Select runsタブから解析したいデータを選択して、 2. Predefinedタブから、解析方法にあったMethodを Select evaluation methodをクリック

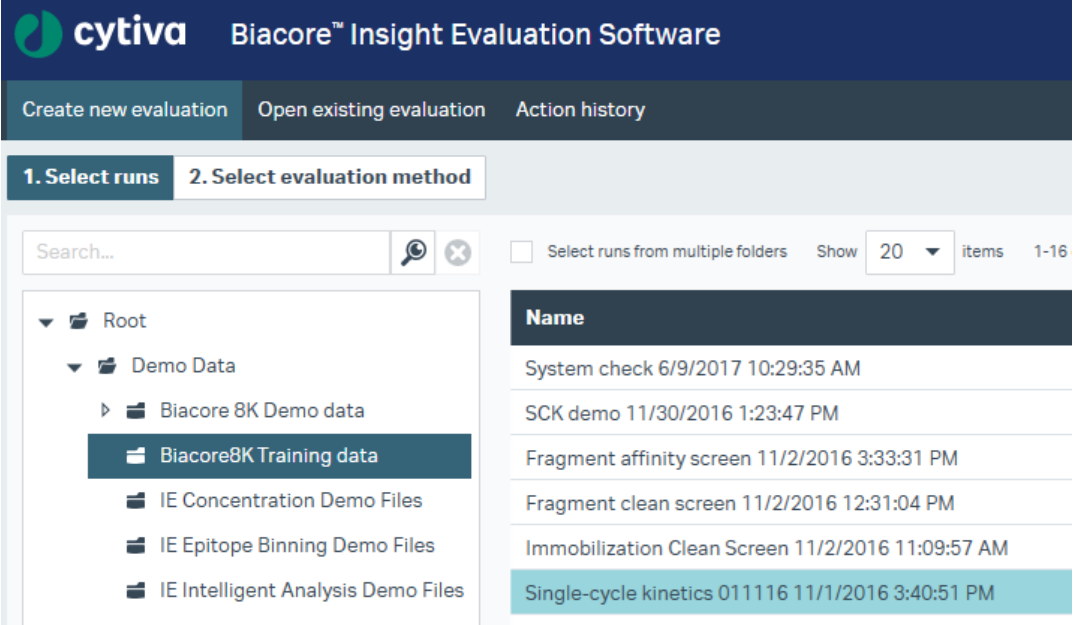

**Select evaluation method** 

選択してOpen

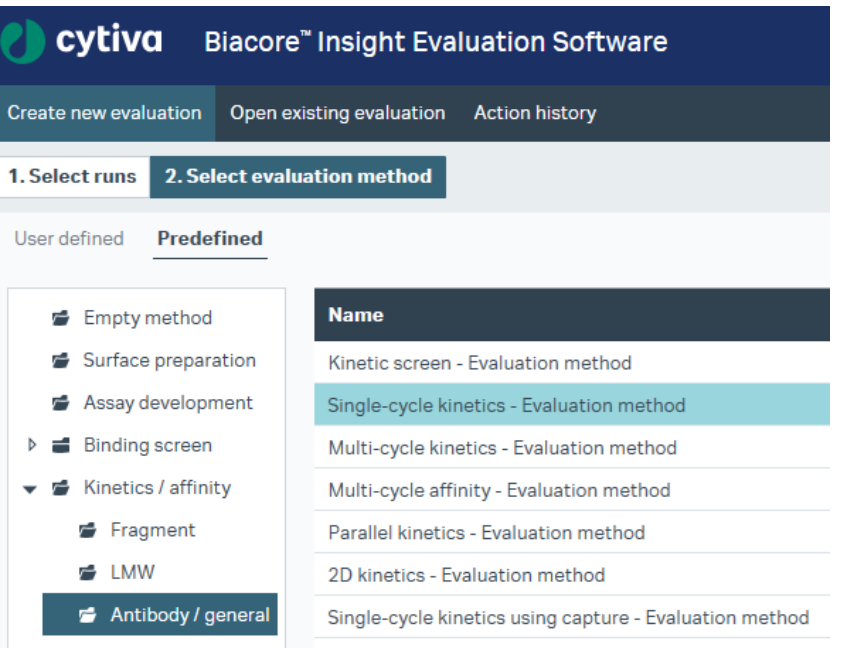

**Open** 

## 10. Kinetics/Affinity (K<sub>D</sub>, K<sub>a</sub>, K<sub>d</sub>)解析 Evaluation画面(解析結果)

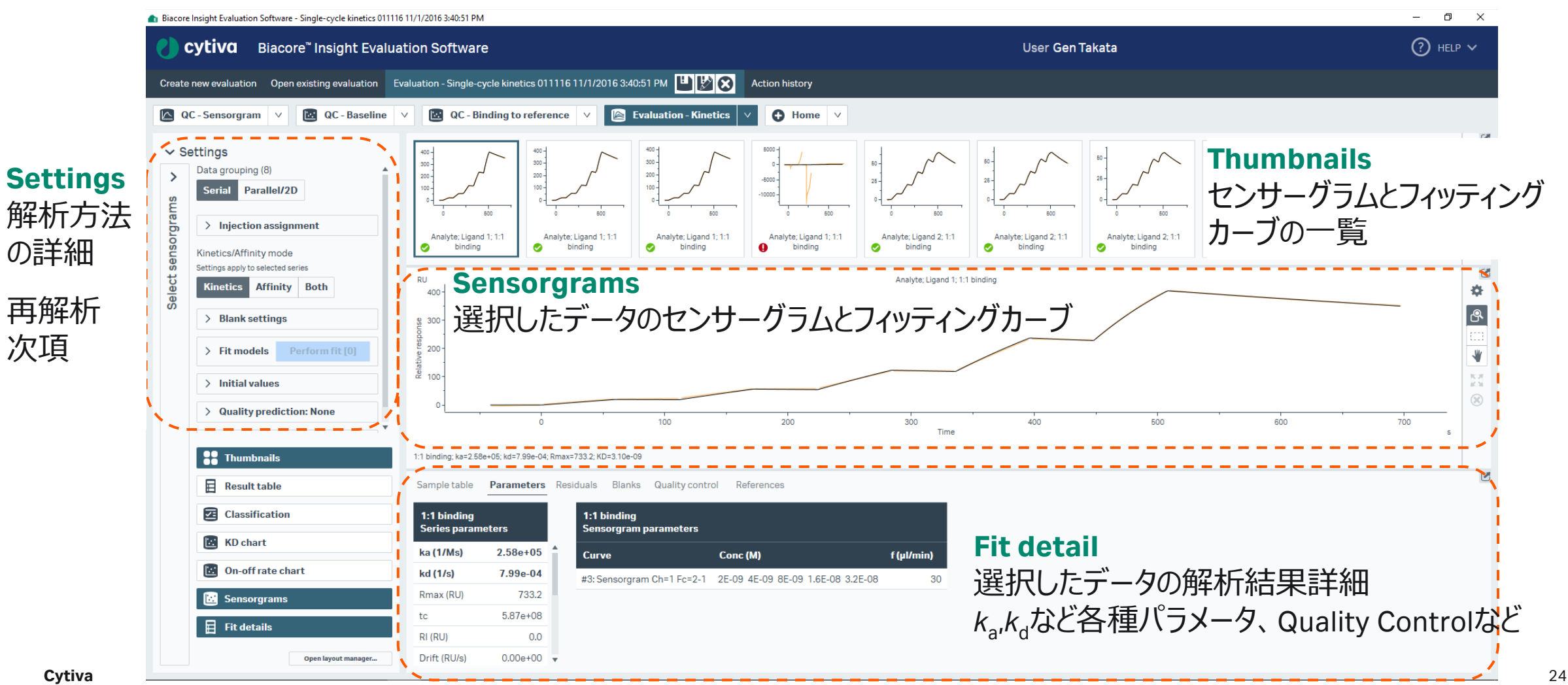

次項

# 10. Kinetics/Affinity (K<sub>D</sub>, K<sub>a</sub>, K<sub>d</sub>)解析

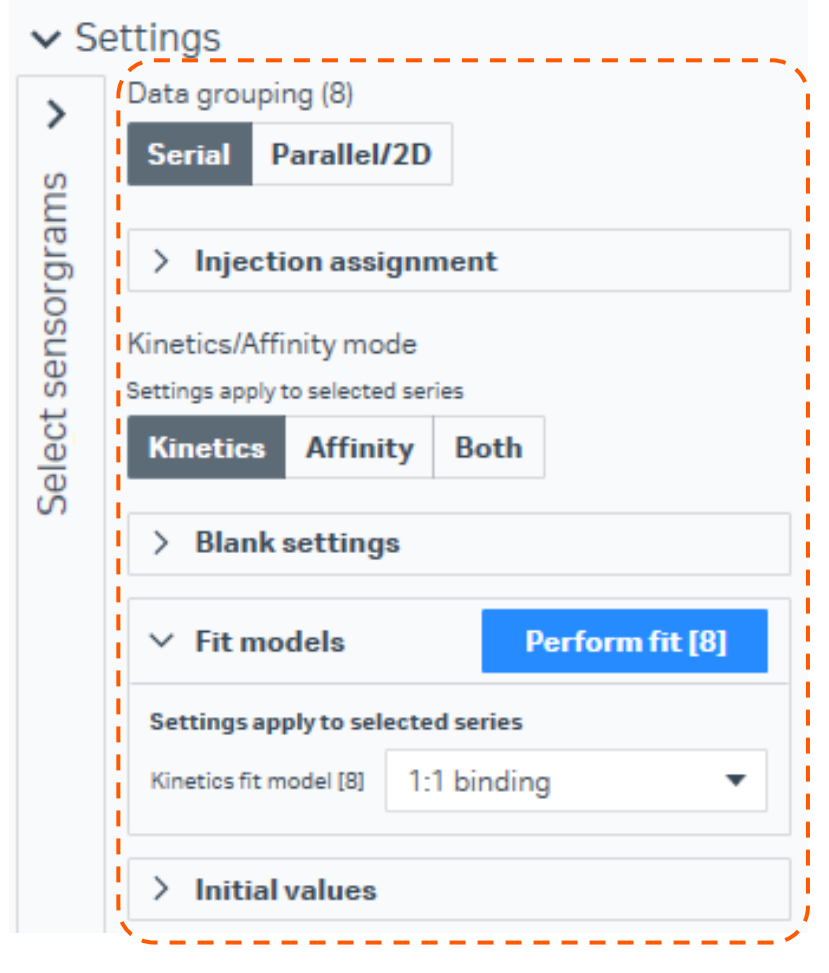

**Settings**から設定を変えて再解析ができます。

### **Data grouping**

Serial:マルチサイクル法またはサイクル法 Parallel/2D:パラレル法または2Dカイネティクス法

### **Kinetics/Affinity mode**

Kinetics : カイネティクス解析(*k<sub>a</sub>.k<sub>d</sub>.K<sub>p</sub>の*算出) Affinity: アフィニティー解析 (平衡値解析: K<sub>D</sub>のみ算出) Both:カイネティクス解析、アフィニティー解析の両方を実施

### **Blank setting**

Blank (0濃度) によるドリフト補正。 アナライトと同一名称、直前、直後、直近のサイクルから選択

### **Fit models**

結合様式に従って選択(多くの場合は1:1 binding)

フィッティング解析の初期値(まずデフォルトで) 再設定後、解析実行

# 10. Kinetics/Affinity (K<sub>D</sub>, K<sub>a</sub>, K<sub>d</sub>)解析

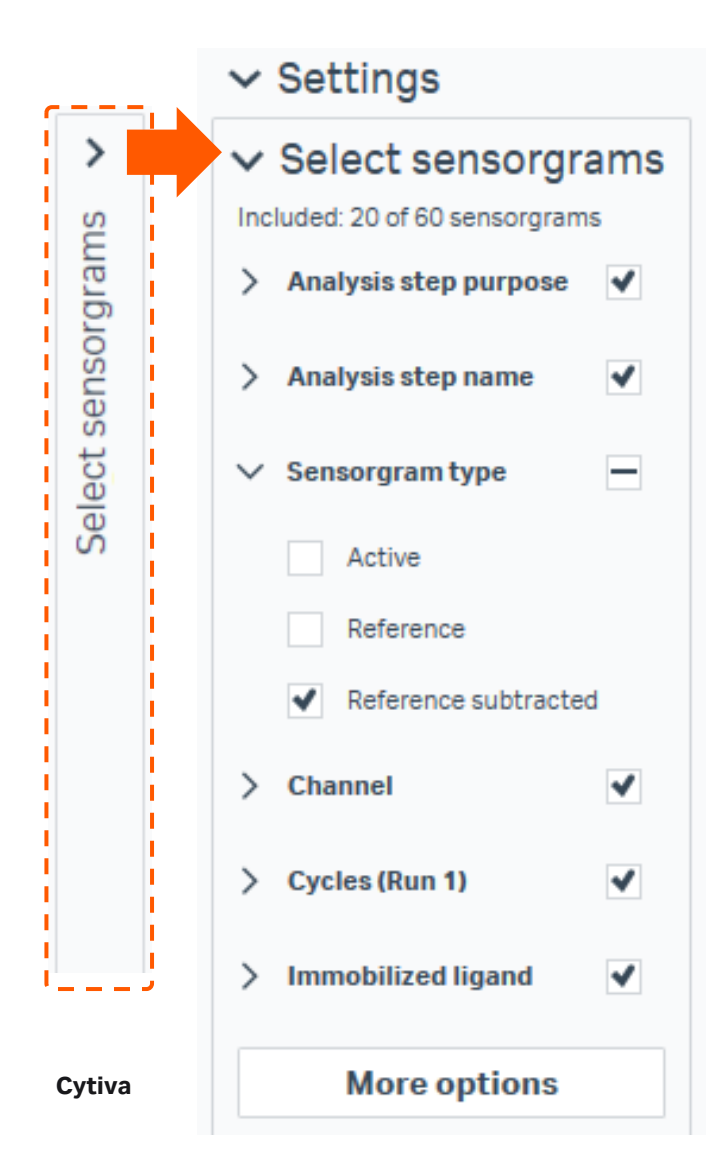

**Select Sensorgram**から表示、解析したいセンサーグラムを選択します

**Analysis step purpose/Analysis step name** Analysis、Startup、Solvent correctionなどステップの目的や名称に応じた選択

### **Sensorgram type**

デフォルトではリファレンス差し引き後のデータ(**Reference subtracted**)のみ 選択、表示されています。 特に、**Active**、**Reference**個別のデータを確認する際にチェック

**Channel / Cycle** 特定のChannelまたはCycleのみ選択

**Immobilized ligands** 特定のリガンドのデータのみを選択

**More options**

特定のアナライト濃度など、より詳細なデータ選択

## **11.データエクスポート**

1. 解析後、Homeをクリック

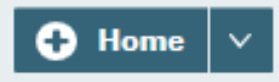

2. Export toより任意の形式で保存。

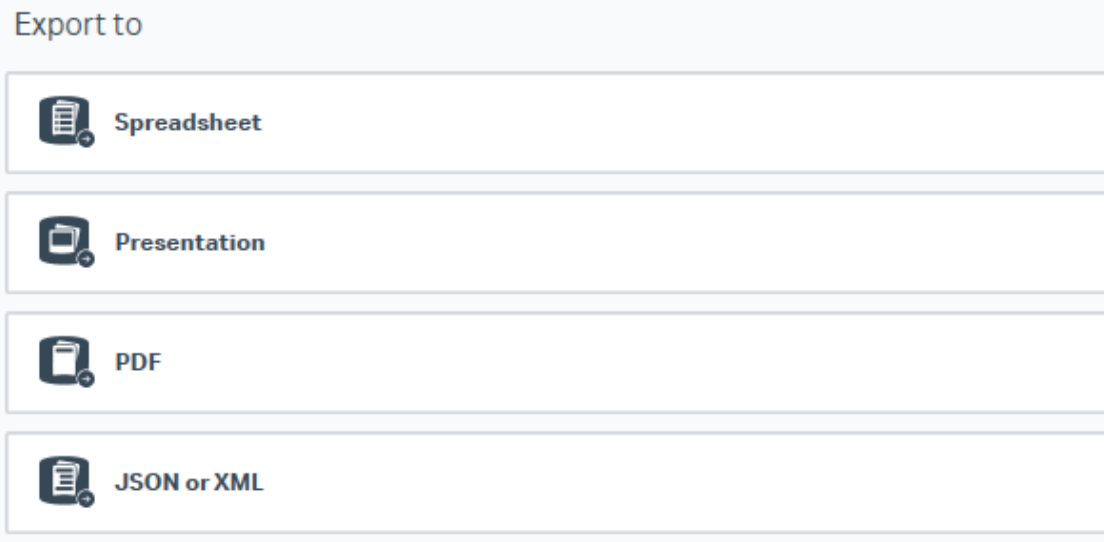

### **Spreadsheet**

Excel workbook (\*.xlsx): エクセル形式

### **Presentation**

PowerPoint presentation (\*.pptx): パワーポイント形 式。エクスポート後、パワーポイントで各グラフのスケー ル、センサーグラムの色や太さなど編集が可能。

### **PDF**

Portable document format (\*.pdf): PDF形式

**JSON or XML**(オプション) JSON file (\*.json)、XML file (\*.xml):電子実験ノート (ELN)形式

## **12. そのほかHome画面でできること**

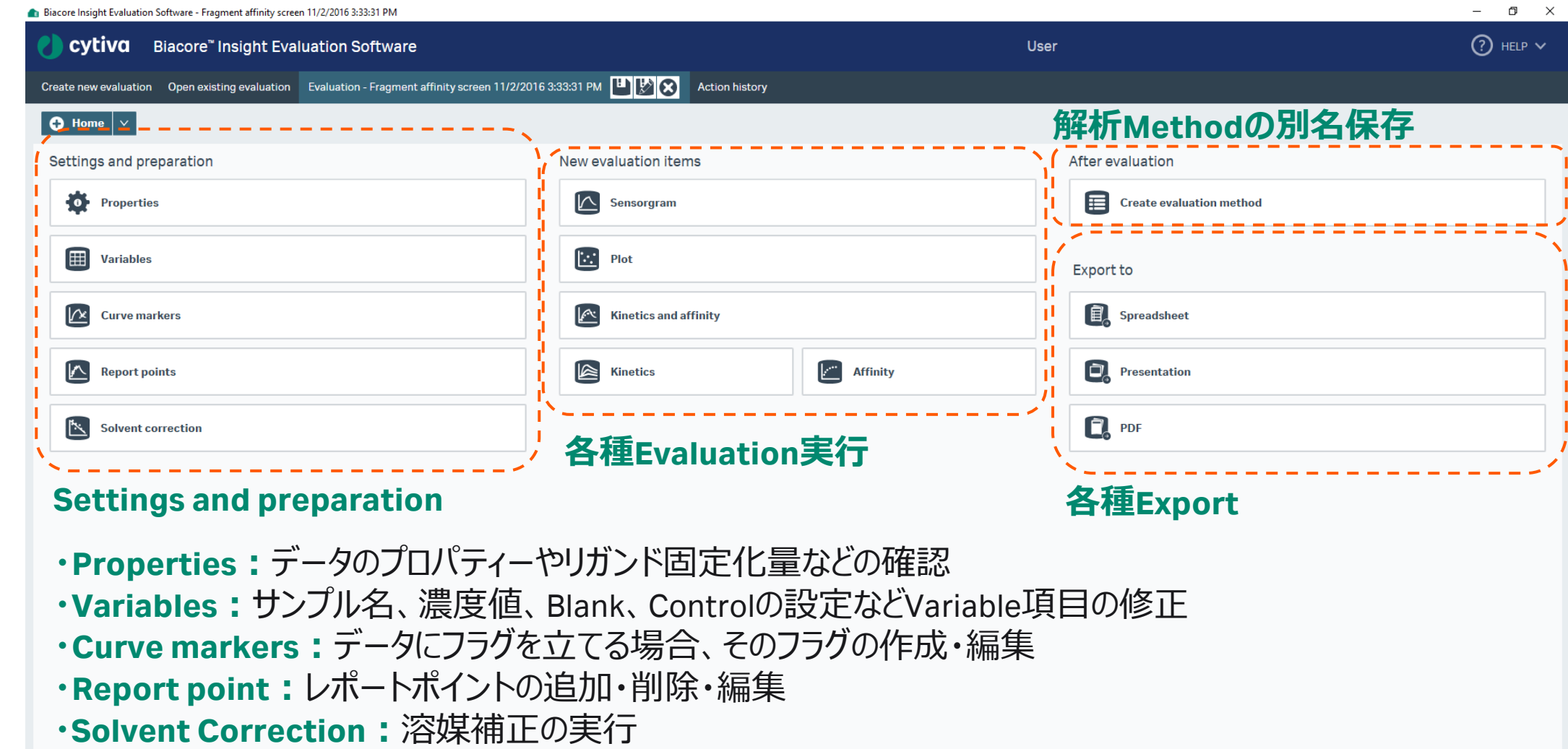

## **13. メンテナンス・システムチェック**

### Instrument Control画面より定期メンテナンスを実行

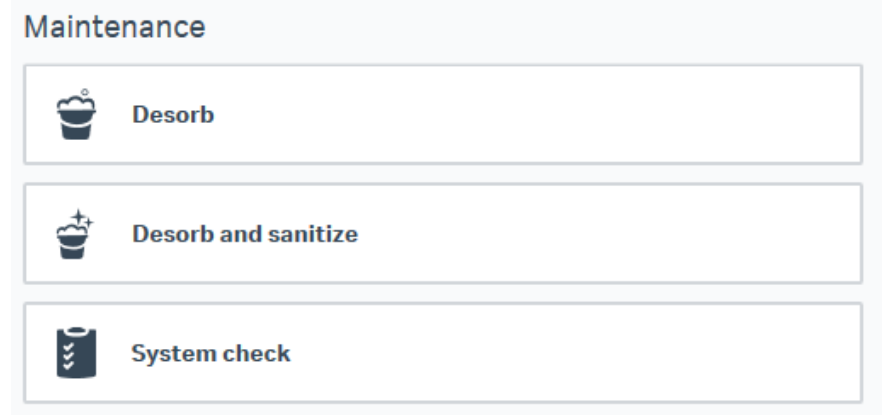

### **Biacore Maintenance Kit, type 3 (29229054)** メンテナンス・システムチェックには本Kitが必要。

### **Desorb Kit (BR100823)**

Desorb Solution 1, Desorb Solution 2(各500ml)のみ 追加購入ができます。

**Desorb:** 週に1回 Series S Sensor Chip Maintenance **\*** Desorb Solution 1 **\*** Desorb Solution 2 **\*** バッファーチューブ:超純水

### **Desorb and sanitize : 月に1回** Series S Sensor Chip Maintenance **\*** Desorb Solution 1 **\*** Desorb Solution 2 **\*** 終濃度0.6-1.0%次亜塩素酸ナトリウム 超純水、10~50mM HEPESやTris緩衝液

### **System Check**:異常を感じた時 Series S Sensor Chip CM5 (Check後、測定使用OK) Biacore test solution **\*** バッファーチューブA、C:HBS-EP+ バッファーチューブB、D : 超純水

**\***キットに含まれるもの

## **14.測定後の管理**

## **7日以内に再度使用する場合**

チップを入れたままスタンバイフローが可能

BUFFER消費量:250 ml/24hr WATER消費量:150 ml/24hr REAGENT消費量:150 ml/24hr

\*通常WATERとREAGENTのチューブは超純水にセット

### Instrument statesで経過時間を確認

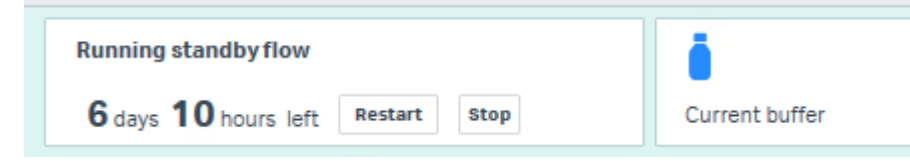

## **システムをシャットダウンする場合**

最低限以下の操作を実施します

- 1. バッファーチューブを超純水ボトルへセット
- 2. Series S Sensor Chip Maintenanceをドック
- 3. Change Solution実施
- 4. Series S Sensor Chip Maintenanceをアンドック
- 5. Biacore Insight Softwareをクローズ
- 6. PCのシャットダウン
- 7. Biacore本体の電源を切る

## **15.チップの保管**

### **ドライ状態での保存**

取り出したセンサーチップにパラフィルムを巻いて4℃で保存 **ウェット状態での保存**

- 1. 25-50ml遠心チューブにHBS-EP+などを分注
- 2. センサーチップのシートをカバーから抜き取る
- 3. シートだけを容器中の緩衝液に浸し、4 ℃で保存

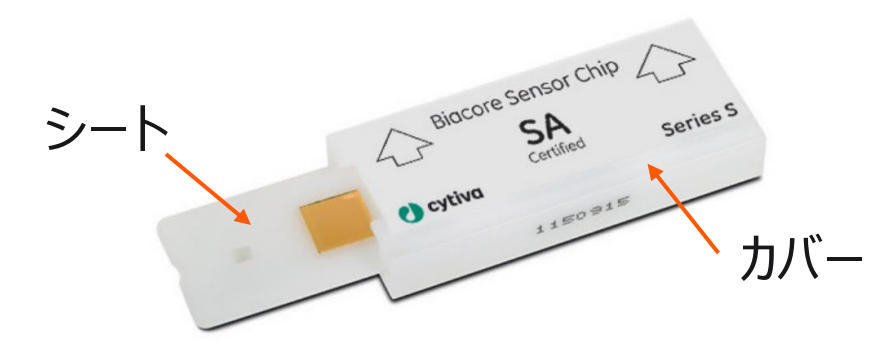

### **チップの再使用**

緩衝液に浸したシートは緩衝液を拭き取ってカバーへ戻す \*金膜面は触らないでください

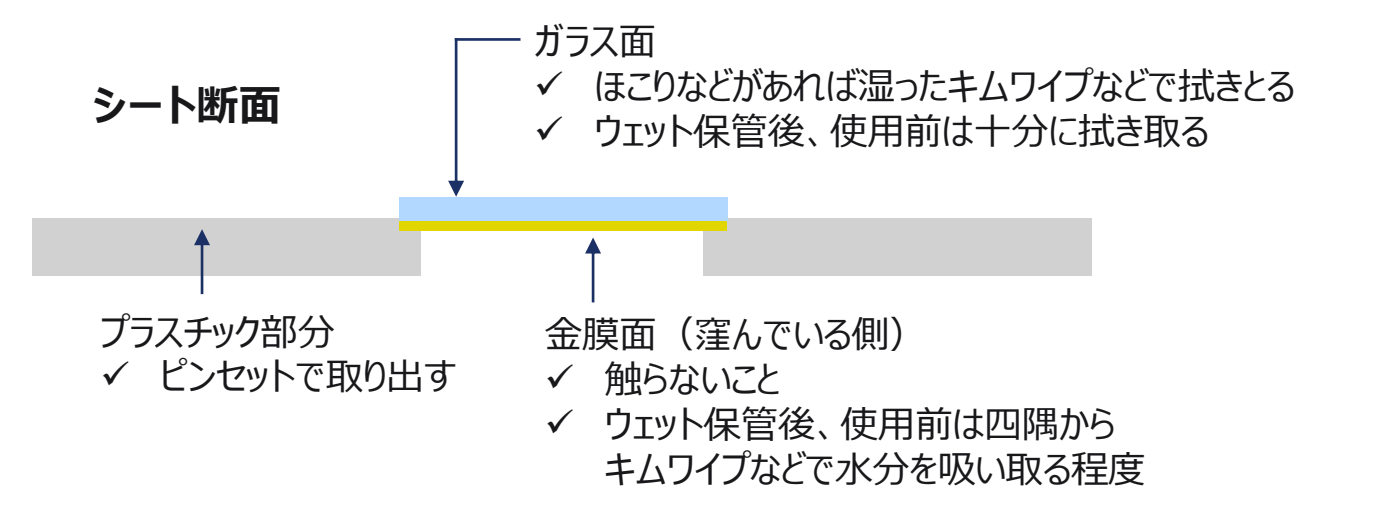

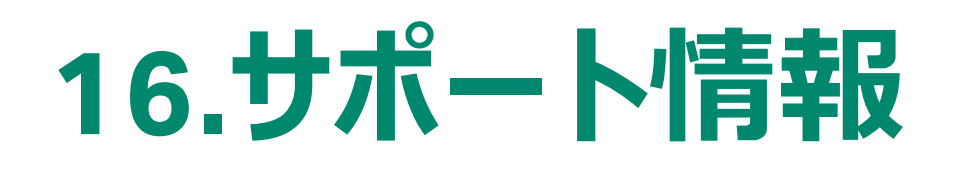

## **国内Biacoreポータルサイト**

<https://www.cytivalifesciences.co.jp/technologies/biacore/>

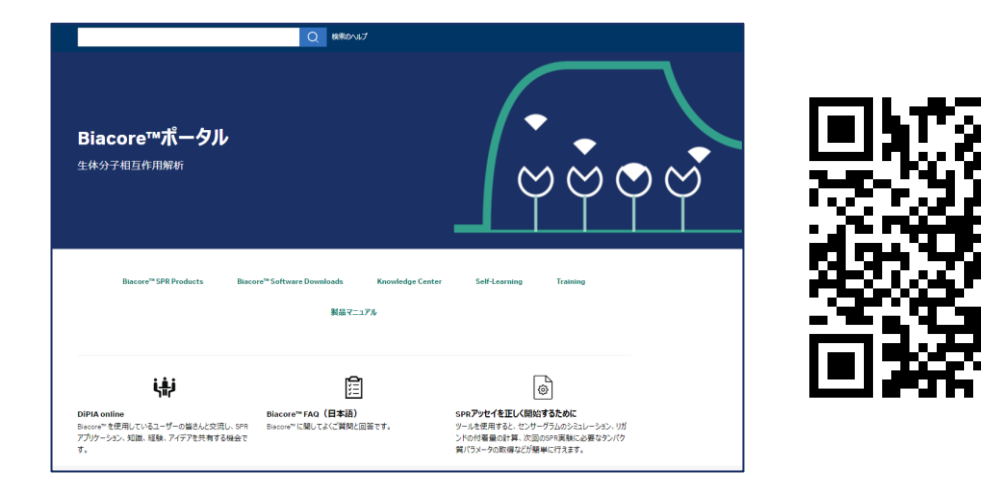

機種別Biacore日本語マニュアル(アプリケーション別説明書) Knowledge Center、Biacore FAQなどの日本語マテリアル

## **本国Biacoreポータルサイト**

[https://www.cytivalifesciences.com/en/se/solutions/protein](https://www.cytivalifesciences.com/en/se/solutions/protein-research/interaction-analysis-with-biacore-surface-plasmon-resonance-spr)[research/interaction-analysis-with-biacore-surface-plasmon](https://www.cytivalifesciences.com/en/se/solutions/protein-research/interaction-analysis-with-biacore-surface-plasmon-resonance-spr)[resonance-spr](https://www.cytivalifesciences.com/en/se/solutions/protein-research/interaction-analysis-with-biacore-surface-plasmon-resonance-spr)

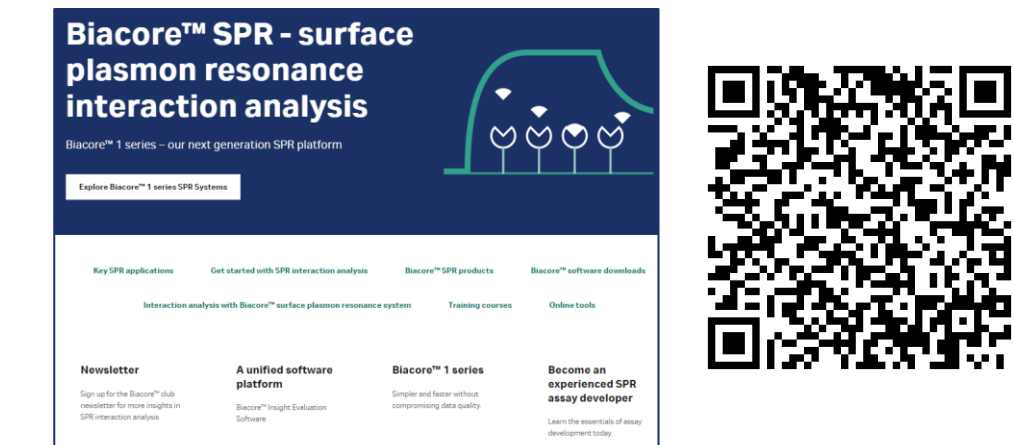

Biacore™ software downloads (英語版マニュアル含む) Key SPR application 資料、オンライントレーニングコース Online tools(Simul8:*k*<sub>a</sub>、*k<sub>d</sub>*から理論的センサーグラムを描画)

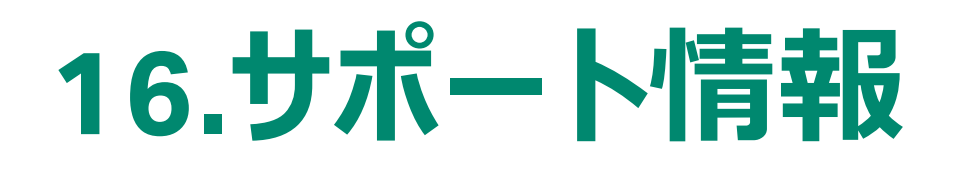

## **月刊Biacoreコンシェルジュ**

[https://www.cytivalifesciences.co.jp/technologies](https://www.cytivalifesciences.co.jp/technologies/biacore/concierge/index.html)

[/biacore/concierge/index.html](https://www.cytivalifesciences.co.jp/technologies/biacore/concierge/index.html)

Biacore コンシェルジュ Biacoreをとことん使いこなす! ための月刊メルマガ

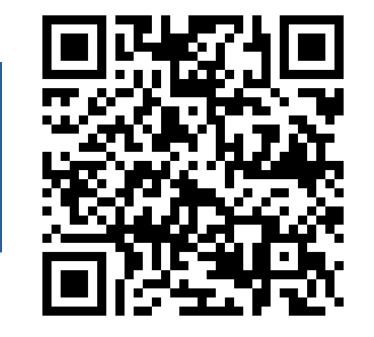

## **初めてBiacore™実験ノート**

[https://www.cytivalifesciences.co.jp/technologies/biacore/conci](https://www.cytivalifesciences.co.jp/technologies/biacore/concierge/biacore-lab-notebooks.html) [erge/biacore-lab-notebooks.html](https://www.cytivalifesciences.co.jp/technologies/biacore/concierge/biacore-lab-notebooks.html)

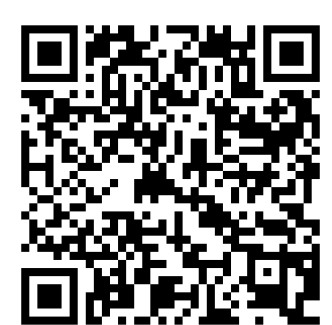

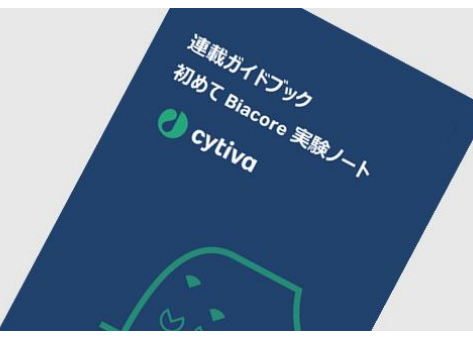

**消耗品のIFU**

https://www.cytivalifesciences.co.jp/ [technologies/biacore/knowledge-center/](https://www.cytivalifesciences.co.jp/technologies/biacore/knowledge-center/ifu-list-sensor-chip-kit.html) [ifu-list-sensor-chip-kit.html](https://www.cytivalifesciences.co.jp/technologies/biacore/knowledge-center/ifu-list-sensor-chip-kit.html)

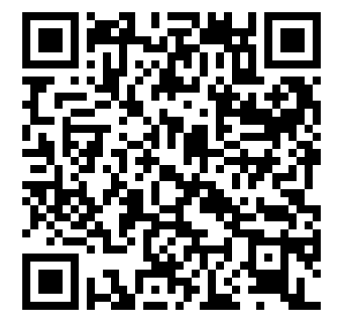

消耗品のIFU (Instruction for Use) は、製品に付属していません。 製品をご使用いただく前に、PDFファイルをご確認ください

## 【お問合せ先】 グローバルライフサイエンステクノロジーズジャパン株式会社

バイオダイレクトライン TEL: 03-5331-9336 e-mail: tech-jp@cytiva.com

https://www.cytivalifesciences.co.jp/

本資料の使用については、お客様施設内での使用に限ります。他社への転送、譲渡等は禁じます。本資料の著作権その他の知的財産権は、グローバルライフサイエンステクノロジーズジャパン株式会社に帰属しま す。無断転載、無断コピー、改ざん、二次利用を禁じます。 掲載されている価格は2023年3月現在の希望小売価格です(消費税は含まれておりません)。希望小売価格は単なる参考価格であり、弊社販売代理店が自主的に設定する販売価格を何ら拘束するもので はありません。掲載されている製品は試験研究用以外には使用しないでください。掲載されている内容は予告なく変更される場合がありますのであらかじめご了承ください。掲載されている社名や製品名は、各社の 商標または登録商標です。お問合せに際してお客さまよりいただいた情報は、お客さまへの回答、弊社サービスの向上、弊社からのご連絡のために利用させていただく場合があります。 弊社は、資料の掲載内容の正確性を記すべく、情報を随時更新しておりますが全ての情報が最新であることを保証するものではありません。 したがいまして、当資料上の掲載内容に誤りがあった場合でも弊社は責任を負いかねます。

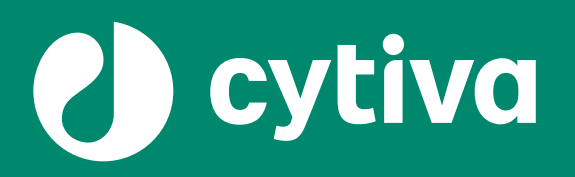

## **Thank you**

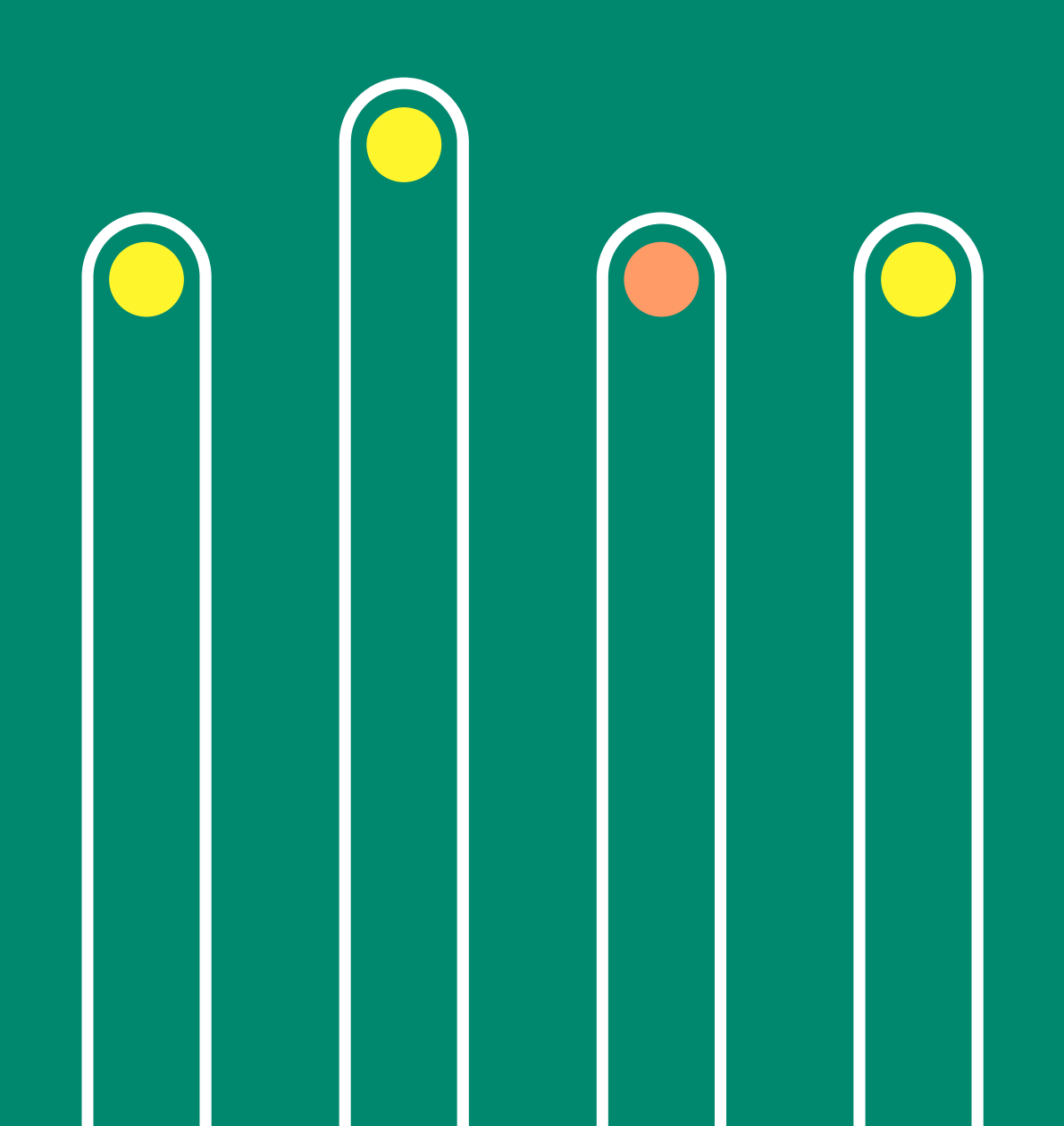